# **Оглавление**

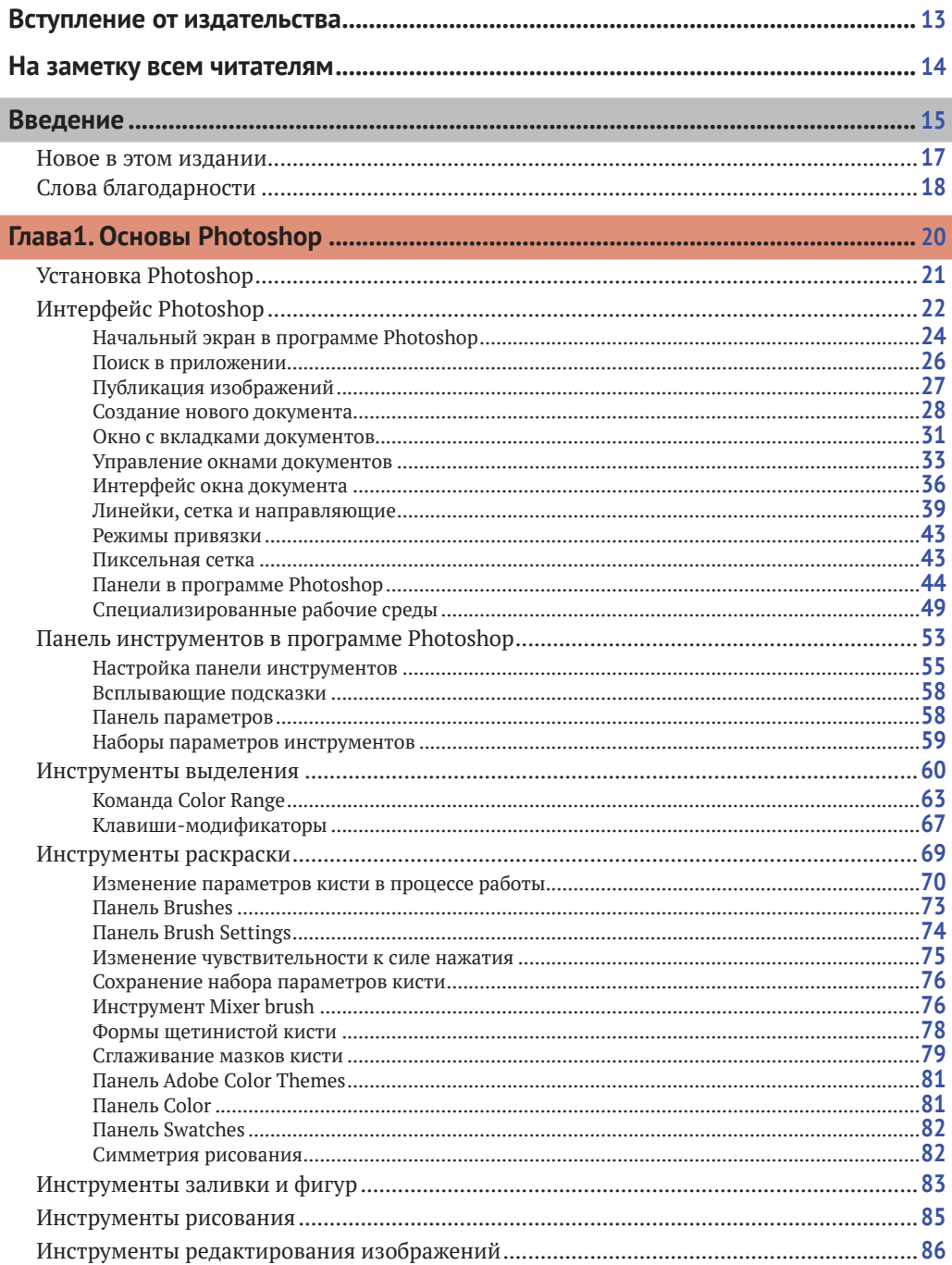

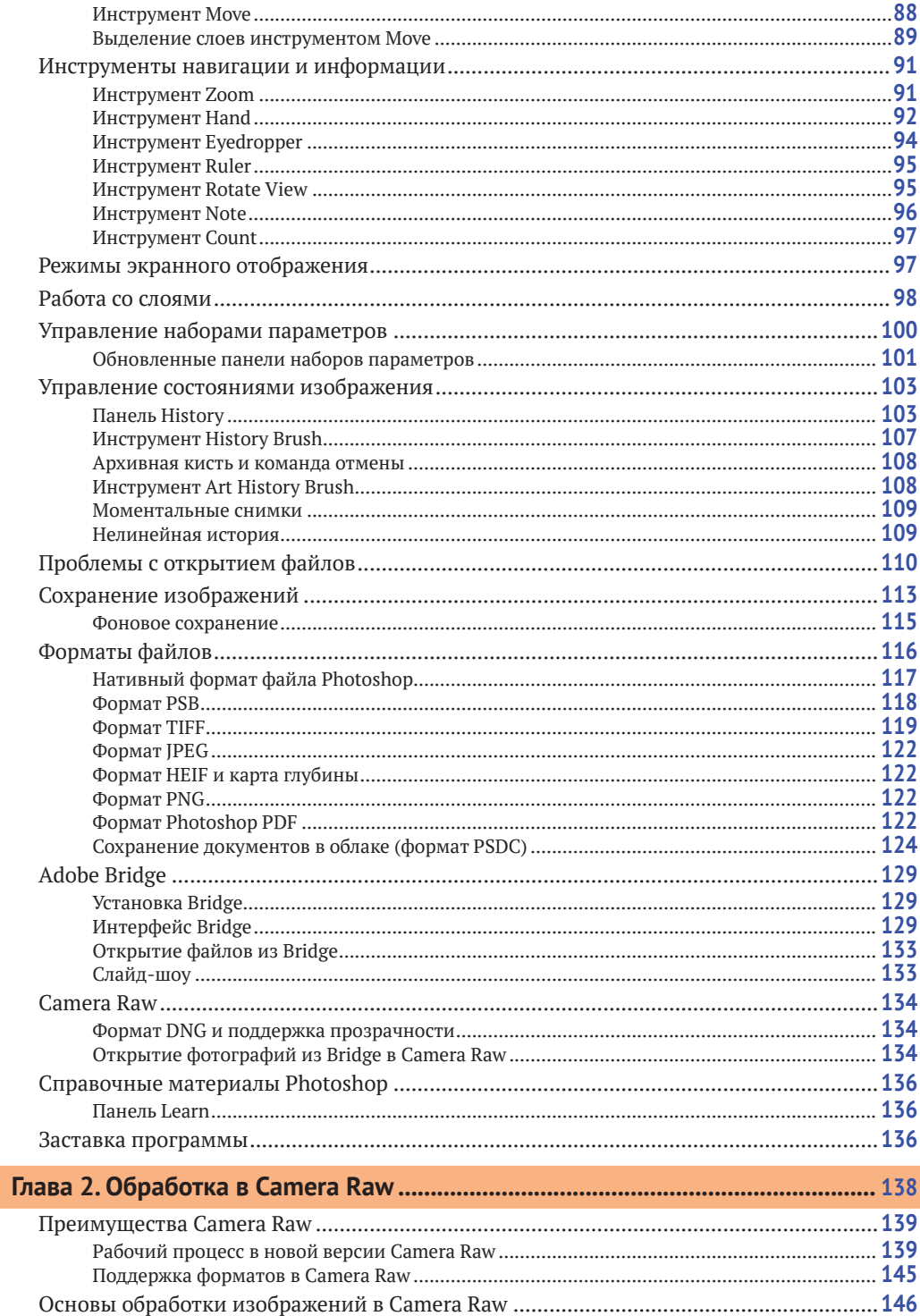

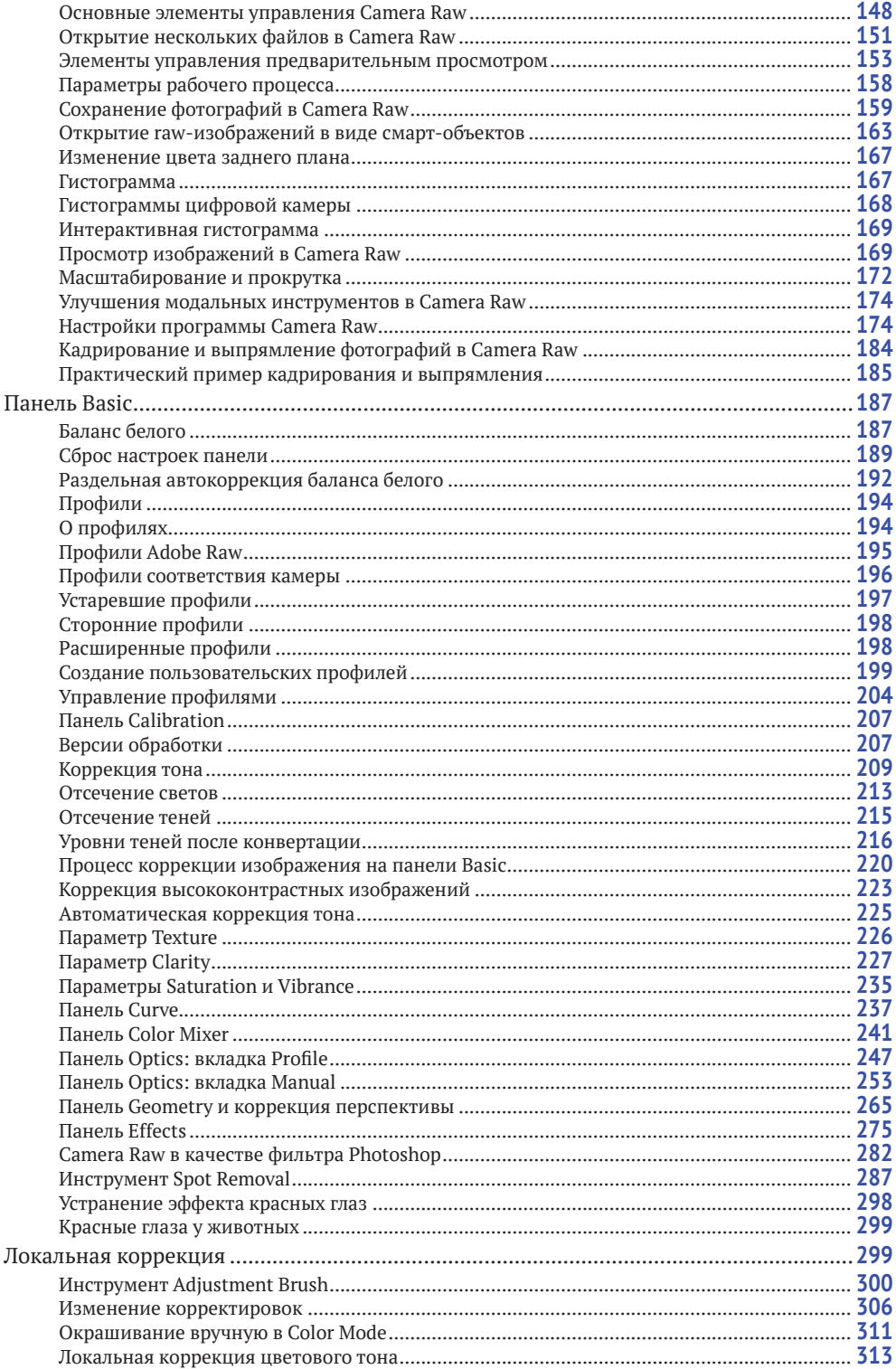

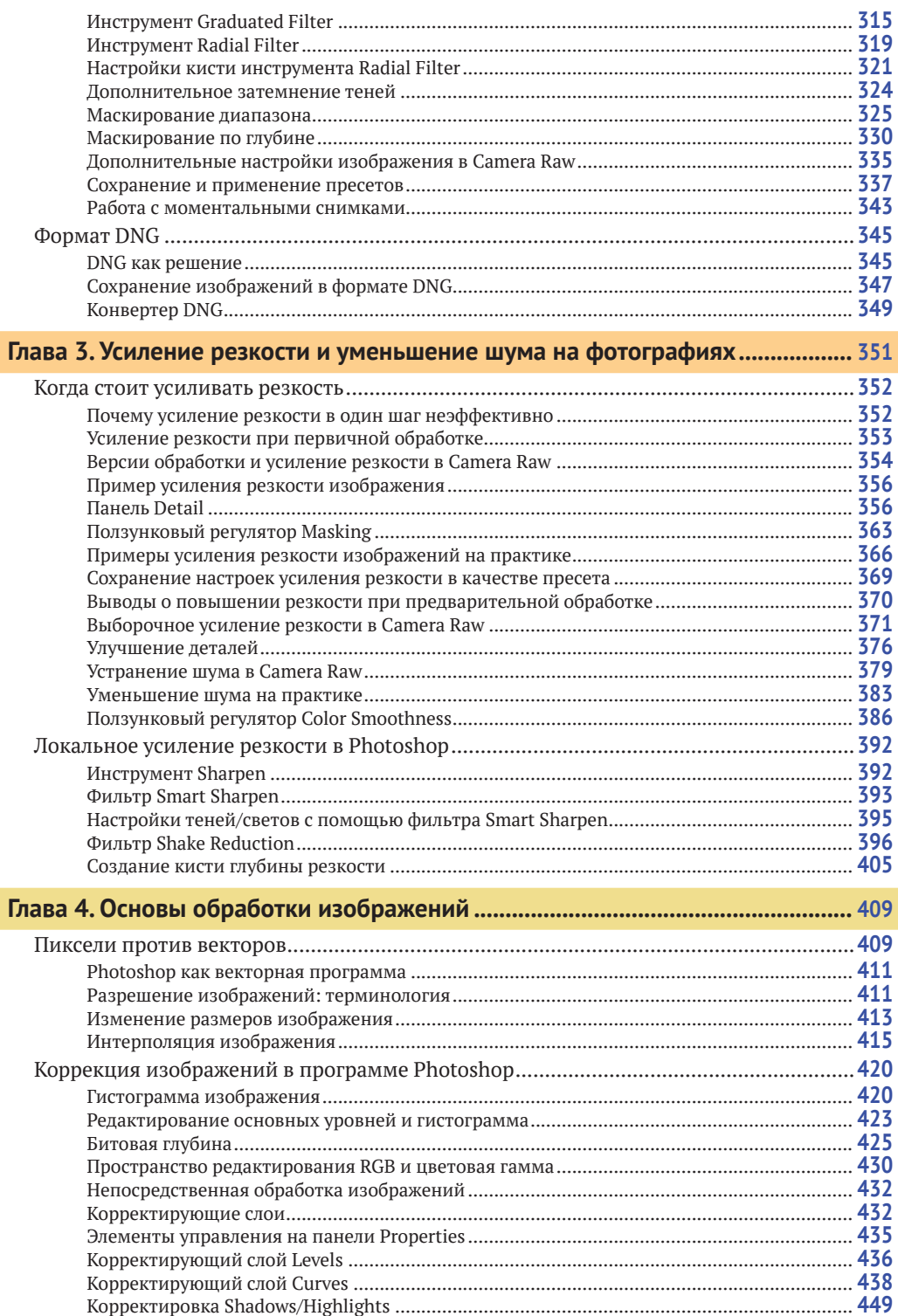

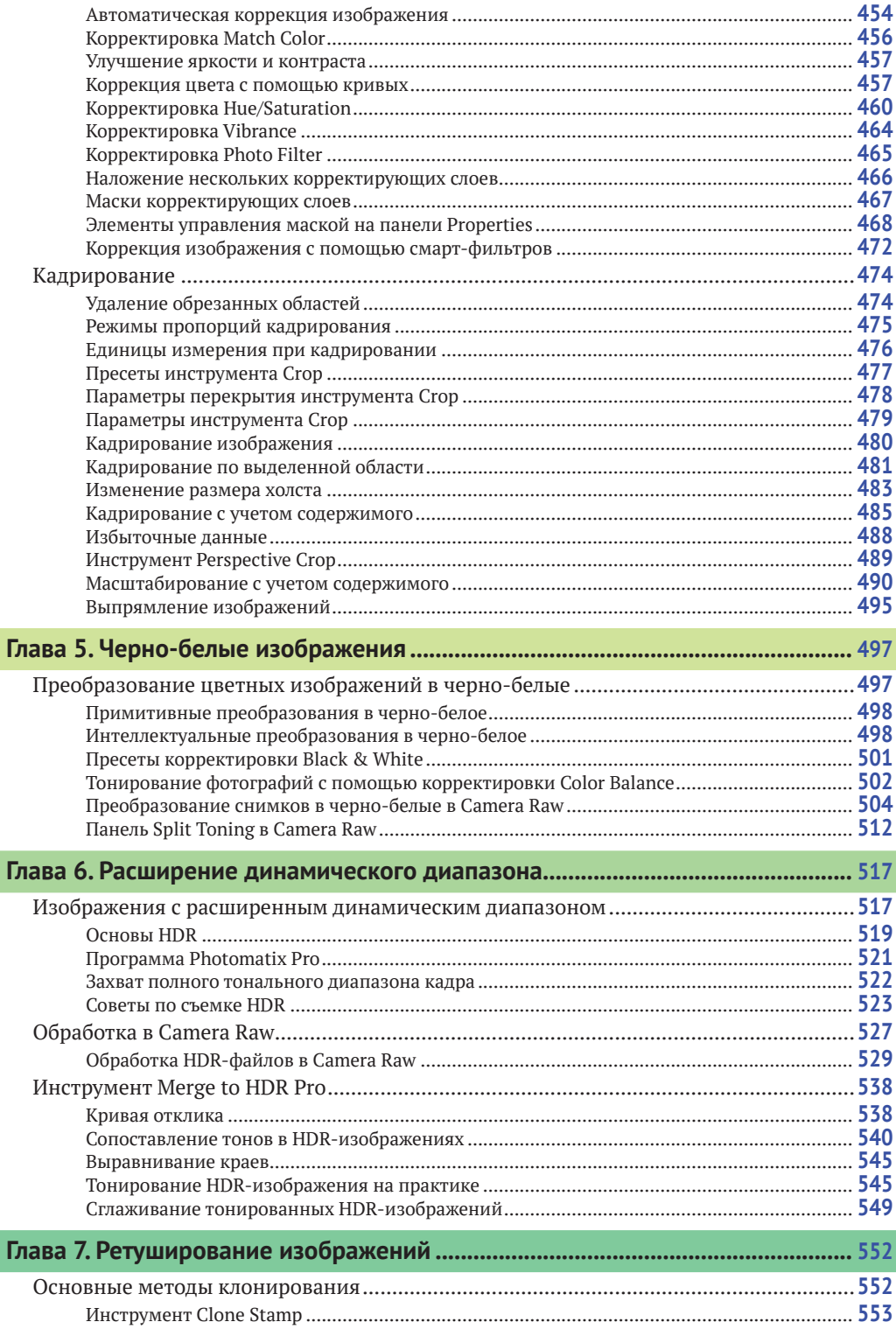

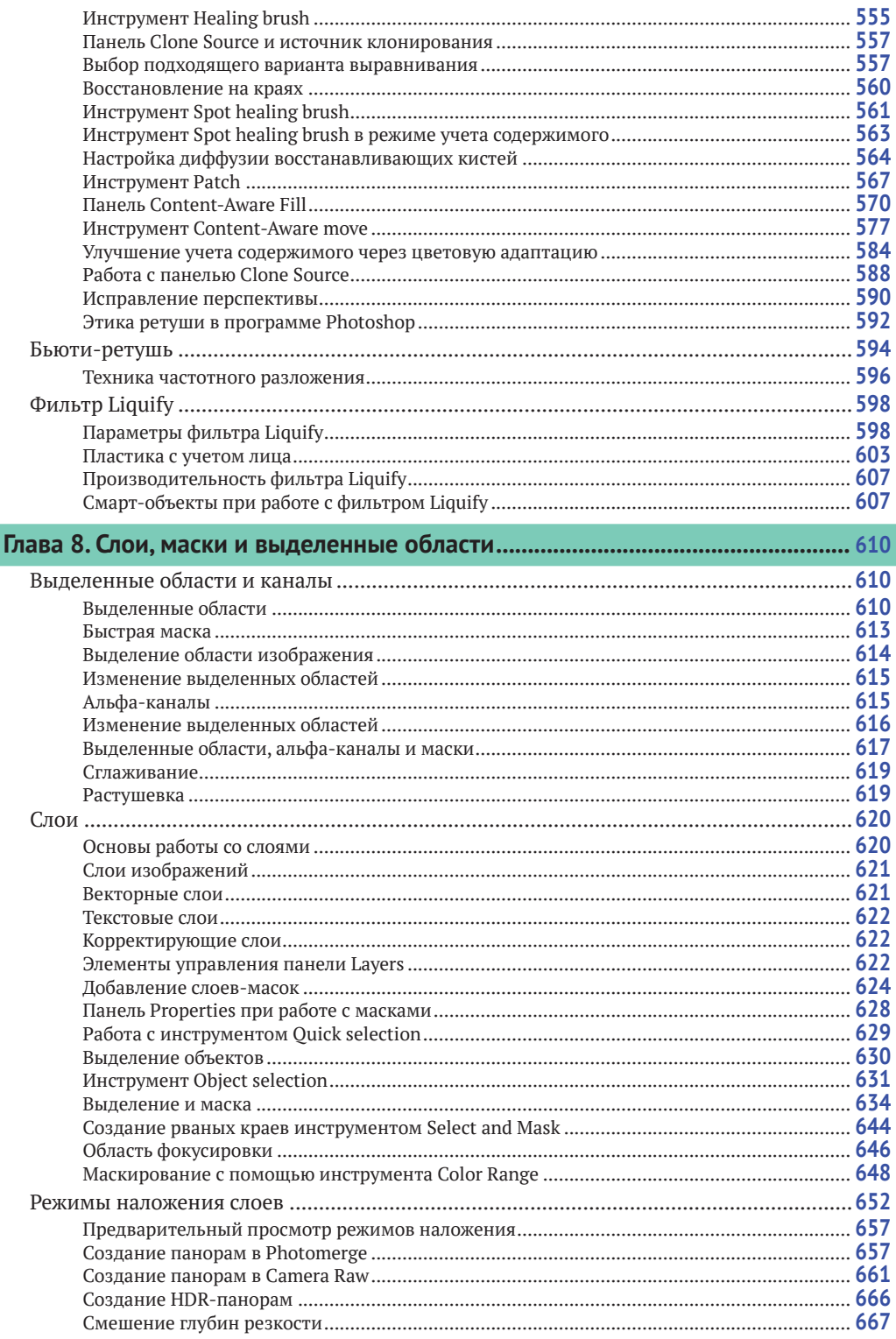

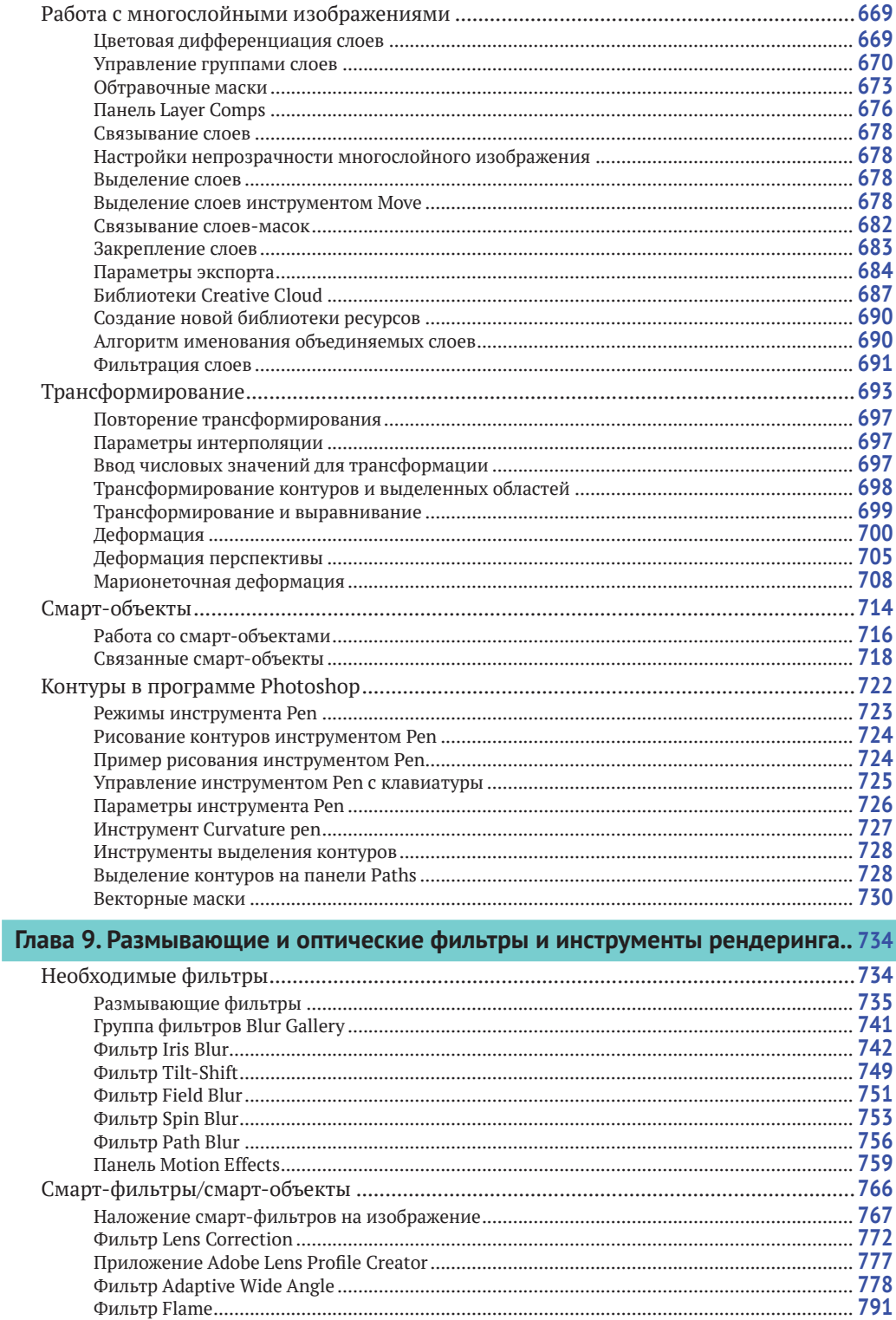

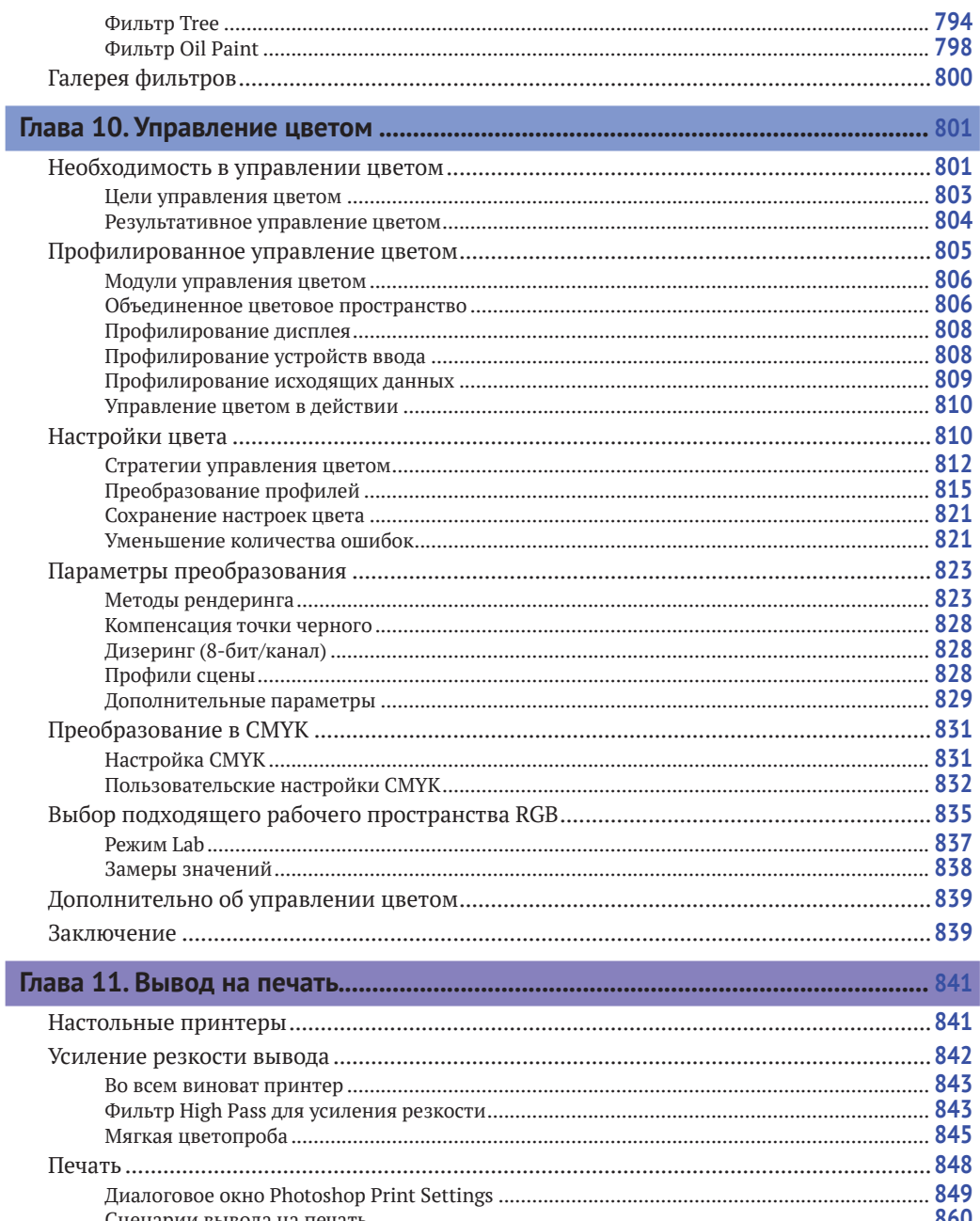

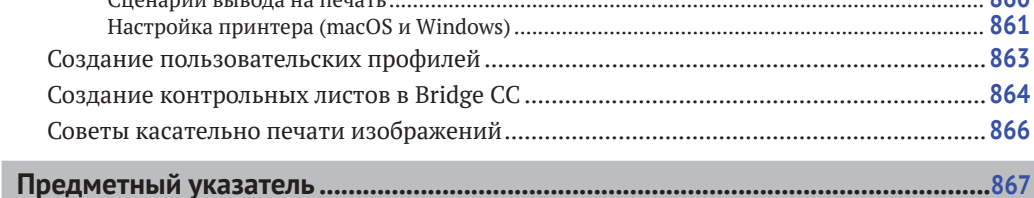

,

# **Введение**

Когда я только начинал использовать Photoshop, то освоить эту программу было гораздо проще, чем сейчас. С тех пор Adobe Photoshop CC развивался, чтобы предоставить фотографам все те инструменты, которые им нужны. Моя цель – изложить вам взгляды фотографа на функционал программы Photoshop CC и каким образом использовать ее наиболее эффективно.

В написании книги о Photoshop одна из основных трудностей заключается в том, что Adobe редко удаляет что-либо из программы и в то же время добавляет новые возможности. Так как программа Photoshop стала еще больше и сложнее за последние более чем 23 года, я написал серию этих книг. В ответ на эти изменения я сосредоточился в основном на тех особенностях, которые интересны фотографам. Данное издание включает в себя всю необходимую вам информацию для работы с Photoshop и Camera Raw.

То, что я сам отношусь к профессиональных фотографам, стало одной из причин успеха данной серии книг о Photoshop. Однако, несмотря на то что мне повезло быть непосредственно знакомым с людьми, разработавшими программу Adobe Photoshop, я не делаю никаких грандиозных заявлений о том, что написал лучшую книгу из существующих по данной теме. Так же как и вы, я разбирался во всем с нуля. Я пишу, основываясь на собственном опыте, и нацелен предоставить подробную книгу о цифровой фотографии и Photoshop. Следовательно, это одно из наиболее тщательно проработанных и авторитетных изданий; книга, созданная специально для фотографов.

Название изначально было нацелено на средних и продвинутых пользователей, но вскоре стало понятно, что людям любого уровня знаний интересна эта книга. На протяжении многих лет я приспосабливал информацию под нужды широкого круга читателей и не уделял слишком большого внимания базовым знаниям. Мне нравится быть уверенным в том, что все объясняется настолько понятно и просто, насколько это возможно. Технологии, показанные здесь, основаны на опыте, полученном мною во время работы бок о бок с командой разработчиков программы Photoshop на разных

#### **Клавиши в macOS и Windows**

В данной книге я упоминаю сочетания клавиш на клавиатуре, которые используются в macOS и Windows. Некоторые из них одинаковы на обеих платформах, к примеру клавиша  $\hat{U}$  / Shift. Так же как и  $\Upsilon$ /Alt (которую пользователи macOS иногда еще называют клавишей **Option**). В случаях, когда клавиши используются по-разному в каждой системе, я сначала показываю клавиши в macOS, а затем их эквиваленты в Windows. Например, быстрая команда для открытия инструмента **Levels (Уровни)** в программе Photoshop – это сочетание клавиш  $H + L$ в macOS и Ctrl+L в Windows. В книге это будет выглядеть так:  $\mathcal{H}$ +L/Ctrl+L.

стадиях создания программы, а также с некоторыми величайшими экспертами в отрасли - Кэтрин Айсманн (Katrin Eismann), ныне покойным Брюсом Фрейзером (Bruce Fraser), Маком Холбертом (Mac Holbert), Яном Лайонсом (Ian Lyons), Эндрю Родни (Andrew Rodney), Сетом Резником (Seth Resnick), Джеффом Шеве (Jeff Schewe aka The Godfather), Родом Винн-Пауэллом (Rod Wynne-Powell), которых я считаю истинными мастерами Photoshop. Я изложил эту информацию, чтобы обрисовать для вас последние мысли о том, как использовать Photoshop в его полную силу. Поэтому, вместо того чтобы услышать от меня «вам нужно делать так, потому что я так делаю», вы найдете постоянные отсылки к тому, как работает программа, и причины того, почему определенные подходы и методы лучше других. Подобные обсуждения сопровождаются диаграммами и пошаговым обучением, которые помогут вам улучшить понимание программы Photoshop CC 2020. Описанные здесь технологии развивались на протяжении длительного времени, а методики, которым обучает данная книга в свою очередь служат отражением самого современного экспертного мнения о Photoshop.

Во многом это персональное руководство, освещаюшее те области Photoshop, которые представляются мне наиболее интересными, или по крайней мере те, которые, как мне кажется, должны представлять интерес. Мой личный подход состоит в том, чтобы выяснить, с помощью каких инструментов в программе Photoshop вы сможете работать настолько продуктивно и недеструктивно, насколько это возможно, а также сохранять всю ту информацию, которую запечатлел оригинал, принимая при этом во внимание последние изменения Photoshop. Несмотря на то что существует множество вариантов использования Photoshop, вы наверняка обнаружите, что лучшие инструменты для работы – обычно самые простые. Так, я разместил главы в книге в порядке, соответствующем обычному рабочему процессу в программе Photoshop. Надеюсь, что ключевой идеей, которую вы почерпнете из этой книги, станет то, что Camera Raw - это идеальная начальная среда для обработки гаw-изображений (а иногда и не только их). И затем, когда изображение уже было оптимизировано в Camera Raw, вы можете использовать Photoshop для применения точно отрегулированных исправлений или более комплексного ретуширования.

# **Новое в этом издании**

В этой книге я сделал основной акцент на наиболее существенных для фотографов инструментах Photoshop, а также на новых возможностях версии Photoshop CC. Дополнительная информация доступна в формате онлайн на сайте **[dmkpress.com/catalog/computer/](http://dmkpress.com/catalog/computer/graphics/978-5-97060-842-5/) [graphics/978-5-97060-842-5/](http://dmkpress.com/catalog/computer/graphics/978-5-97060-842-5/)**. Перейдите на страницу, показанную на рис. В.1, и щелкните мышью по ссылке **Файлы к книге**. Загрузив архив, распакуйте его, дважды щелкните мышью по файлу *welcome.html*, и вы увидите страницу книги «*Adobe Photoshop для фотографов*», показанную на рис. В.2. Вы также увидите раздел **Инструменты и панели**, в котором содержатся описания панелей и инструментов программы Photoshop.

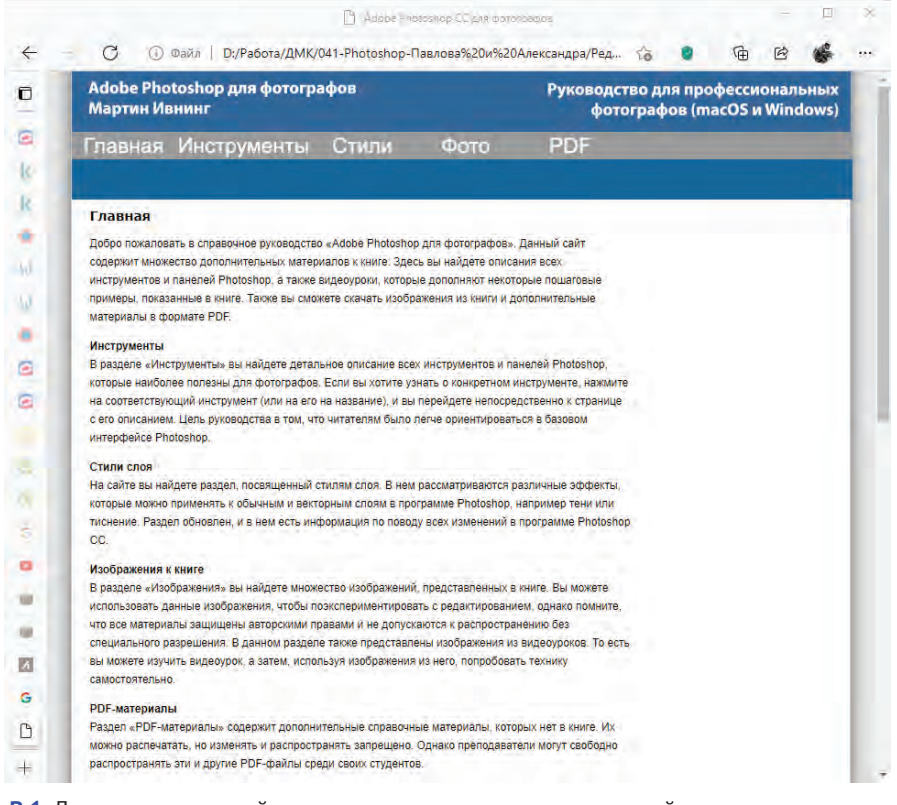

**Рис. В.1.** Для доступа к онлайн-материалам на русском языке перейдите на страницу книги **[dmkpress.com/catalog/computer/graphics/978-5-97060-842-5/](http://dmkpress.com/catalog/computer/graphics/978-5-97060-842-5/)** и щелкните мышью по ссылке **Файлы к книге**. Загрузив архив, распакуйте его, дважды щелкните мышью по файлу *welcome.html*, и вы увидите страницу книги «Adobe Photoshop для фотографов», показанную на рис. В.2

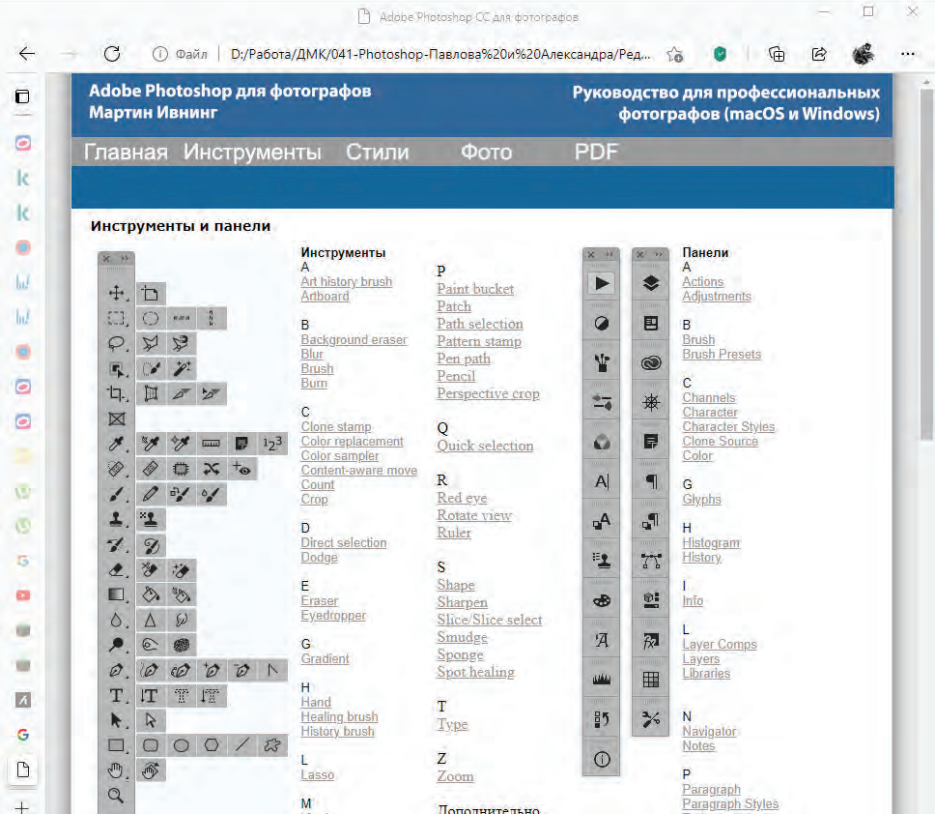

**Рис. В.2.** Раздел **Инструменты и панели** веб-сайта книги*,* на котором вы получите доступ к дополнительным материалам, таким как документы в формате PDF, а также загрузить некоторые изображения, использованные в данной книге

# **Слова благодарности**

В первую очередь я должен поблагодарить Андре Бруно (Andrea Bruno) из Adobe Europe за то, что он с самого начала предложил мне написать книгу о Photoshop для фотографов. Кроме того, ничего бы не началось без основательной работы Адама Вулфитта (Adam Woolfitt) и Майка Лея (Mike Laye), которые помогли учредить форум Digital Imaging Group (DIG) для фотографов Великобритании, работающих с цифровыми изображениями. Спасибо всем сотрудникам издательства Routledge: моему редакторау Кэтрин Кадиан (Katherine Kadian) и помощнику редактора Алиссе Тернер (Alyssa Turner), главному редакционному директору, Сиану Кэхиллу (Siân Cahill), и старшему редактору, Хелен Эванс (Helen Evans). Данная книга была создана благодаря помощи Рода Уинн-Пауэлла (Rod Wynne-Powell), технического редактора финального варианта рукописи, который также давал мне советы технического характера, и Florence Production, отредактировавшей текст. Еще я обязательно должен упомянуть своего коллегу – эксперта Photoshop Джеффа Шеве (Jeff Schewe) – за его наставления и помощь в течение многих лет (а также его жену Бекки), не говоря об остальных членах «графической мафии»: Кэтрин Айсманн (Katrin Eismann), Сете Резнике (Seth Resnick), Эндрю Родни (Andrew Rodney) и Брюсе Фрейзере (Bruce Fraser), прискорбно покинувшем нас в декабре 2006 года.

Выражаю также благодарность следующим клиентам, компаниям и лицам: Adobe Systems Inc., Питеру Андреасу (Peter Andreas), Amateur Photographer, Нилу Барстоу (Neil Barstow), Расселу Брауну (Russell Brown), Джошуа Бери (Joshua Bury), Стиву Каплину (Steve Caplin), Джеффу Чину (Jeff Chien), Кевину Коннору (Kevin Connor), Гарриет Коттерилл (Harriet Cotterill), Эрику Чану (Eric Chan), Крису Коксу (Chris Cox), Дэвиду Франзену (David Franzen), Eylure, Клер Гарнер (Claire Garner), Грегу Горману (Greg Gorman), Марку Гамбургу (Mark Hamburg), Питеру Хинсу (Peter Hince), Тому Хогарти (Tom Hogarty), Томасу Холму (Thomas Holm), Эду Хорвичу (Ed Horwich), Дэвиду Хоу (David Howe), Брайану О'Нилу Хагсу (Bryan O'Neil Hughes), Кэрол Джонсон (Carol Johnson), Джулиане Кост (Julieanne Kost), Томасу Ноллу (Tomas Knoll), Питеру Крогу (Peter Krogh), Таю Луксону (Tai Luxon), Яну Лайонсу (Ian Lyons), Шараду Мангалику (Sharad Mangalick), Стивену Нельсону (Stephen Nielson), Бобу Марчанту (Bob Marchant), Марку Паулигеру (Marc Pawliger), Pixl, Хербу Пейнтеру (Herb Paynter), Эрику Ричмонду (Eric Richmond), Максу Вендту (Max Wendt), Расселу Уильямсу (Russell Williams) и X-Rite. Спасибо моделям: Жасмин, Кэт, Келли, Кейт, Лидии и Сандал, фотографии которых присутствуют в этой книге; а также моим ассистентам Гарри Даттону (Harry Dutton) и Робу Кэдману (Rob Cadman). Спасибо еще и всем тем, кто приобрел мою книгу. Я всегда счастлив ответить на письма читателей и услышать комментарии – как хорошие, так и плохие.

И наконец, спасибо моим друзьям и семье, моей супруге Камилле, которая поддерживала меня на протяжении последних лет, а в особенности моей покойной матери за ее любовь и участие.

> *Мартин Ивнинг,*  июнь 2020 года

#### **Связь с издателем и автором**

По всем вопросам, связанным с книгой, или для связи с издателем, пожалуйста, пишите по адресу **[dmkpress@gmail.com](mailto:dmkpress@gmail.com)**. Если вам необходимо связаться с автором, пожалуйста, отправьте письмо по адресу **[martin@martinevening.com](mailto:martin@martinevening.com)**. Чтобы следить за обновлениями на Facebook, переходите по ссылке **[facebook.com/](http://facebook.com/MartinEveningPhotoshopandphotography) [MartinEveningPhotoshopandphotography](http://facebook.com/MartinEveningPhotoshopandphotography)**.

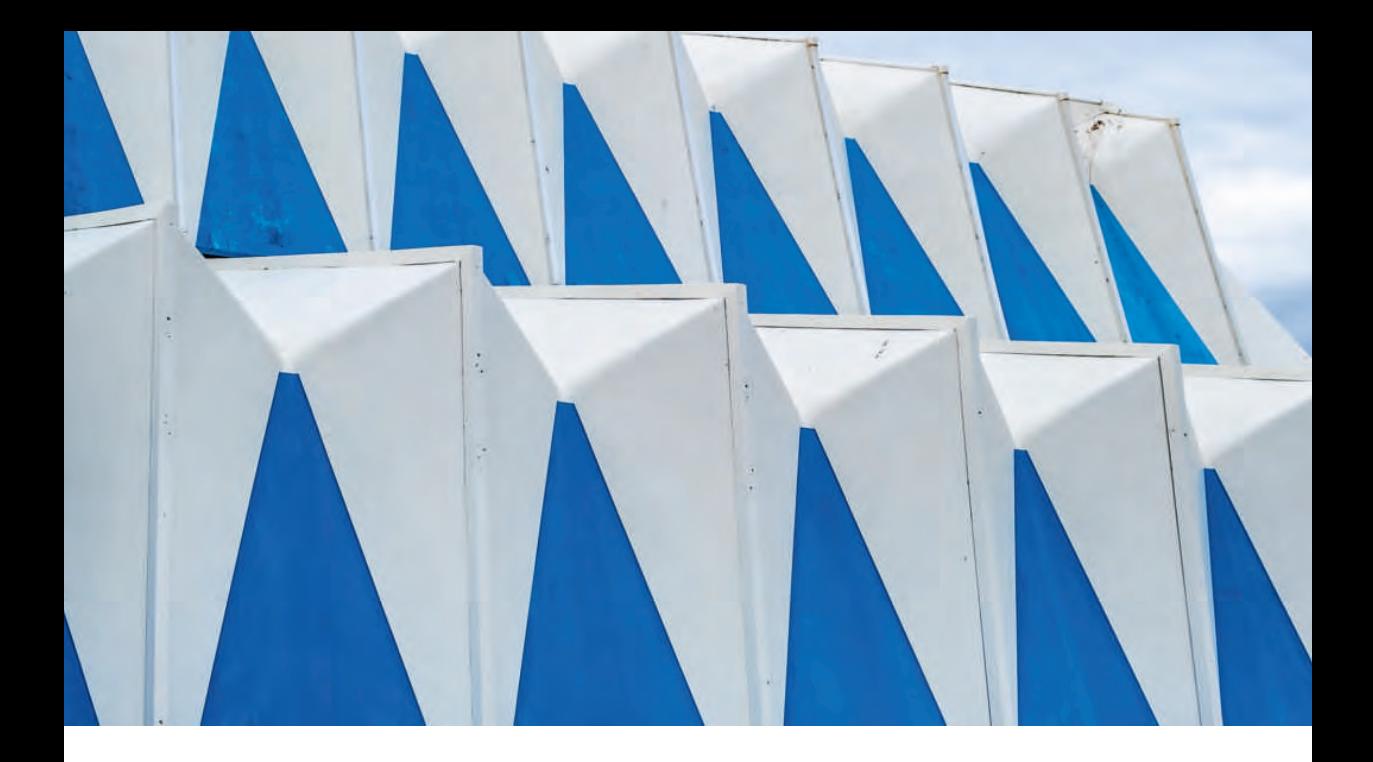

# Глава

# **Основы Photoshop**

Давайте начнем с рассмотрения необходимых моментов работы с Photoshop, таких как установка программы, интерфейс Photoshop, функции различных панелей и инструментов, а также знакомства с программами Camera Raw и Bridge. Данную главу вы можете использовать для справки по мере работы с остальной частью книги.

Последняя версия Photoshop известна под названием Adobe Photoshop 2020. В отличие от Photoshop CS6 и более ранних версий программы эта версия доступна только при условии активации одного из доступных вариантов подписки Creative Cloud. Это издание книги включает в себя все последние обновления Adobe Photoshop 2020, включая последний редизайн пользовательского интерфейса Camera Raw.

# **Установка Photoshop**

**Histoshan CS6** 

Photoshop на сайте книги

Установить Photoshop (рис. 1.2) так же просто, как и любое другое приложение на вашем компьютере, а пронесс установки примерно одинаковый как в macOS, так и в Windows. Перед запуском установки убедитесь, что все другие программы Adobe и веб-браузеры закрыты. Если вы впервые устанавливаете приложение корпорации Adobe, то вам необходимо будет авторизоваться в программе путем ввода Adobe ID или же создать новый аккаунт Adobe ID. Это необходимо для активации вашей облачной подписки, а также ограничения незаконного распространения программы. Стандартная лицензия разрешает использовать подписку на не более чем двух компьютерах, к примеру на стационарном и ноутбуке. Если у вас уже была установлена более ранняя версия Photoshop, то программа установки спросит вас о желании перенести оттуда сохраненные пользовательские настройки (рис. 1.1).

#### Ограничения при активации **Adobe Photoshop**

Вы можете установить Photoshop на любое число компьютеров, однако одновременно можно активировать только две копии программы. Чтобы запустить Photoshop на бо́льшем количестве устройств, вам нужно лишь выйти из аккаунта в Creative Cloud, вместо того чтобы полностью удалять и заново устанавливать программу.

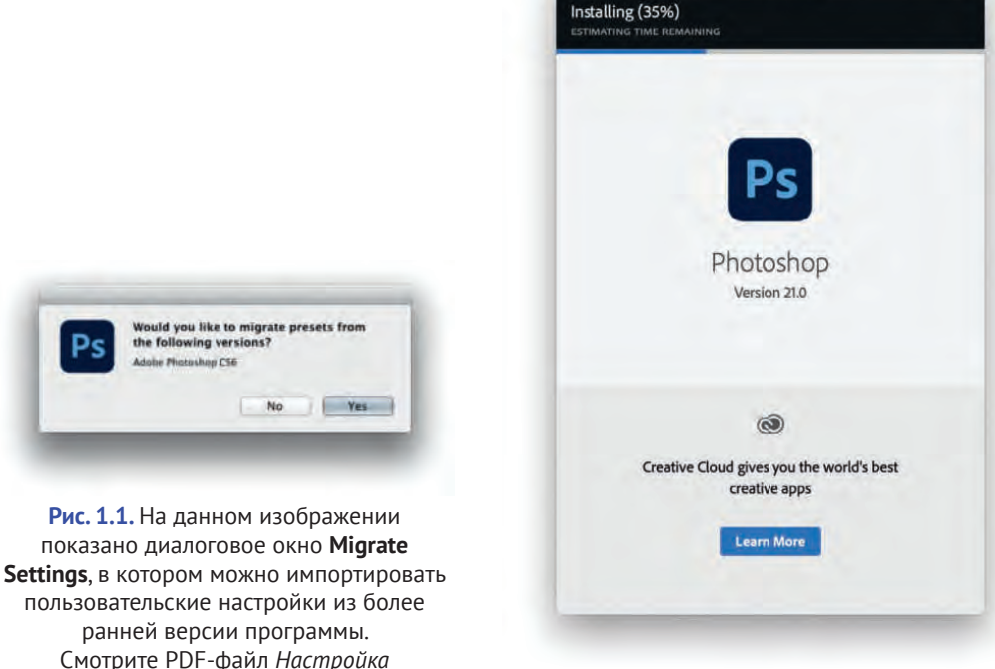

Рис. 1.2. Диалоговое окно программы установки Photoshop

Photoshop Installer

### Масштабирование интерфейса

В программе Photoshop и Bridge реализована поддержка мониторов с технологией HighDPI/Retina. Также в системе Windows поддерживаются дисплеи с разрешением 4К, 8К и выше.

# Интерфейс Photoshop

Дизайн интерфейса Photoshop CC схож со всеми остальными программами пакета Creative Suite, что vпрощает переключение с одной программы СС на другую. Вы можете работать с Photoshop в отдельном окне приложения как в macOS (рис. 1.3), так и в Windows (рис. 1.4). Также у вас есть возможность открывать изображения в программе Photoshop и работать с ними на вкладках. При первом запуске используется начальная рабочая среда, в которой все панели Photoshop скрыты. Если выбрать команду меню **Window**  $\Rightarrow$ **Workspace** (Окно ⇒ Рабочая среда) (выделена красным на рисунке), то можно выбрать альтернативную рабочую среду, например Photography (Фотография), как показано ниже. Чтобы переключиться с классического режима на режим фрейма приложения, откройте меню Window (Окно), а затем установите или сбросьте флажок Application Frame (Фрейм приложения) (выделена синим на рисунке).

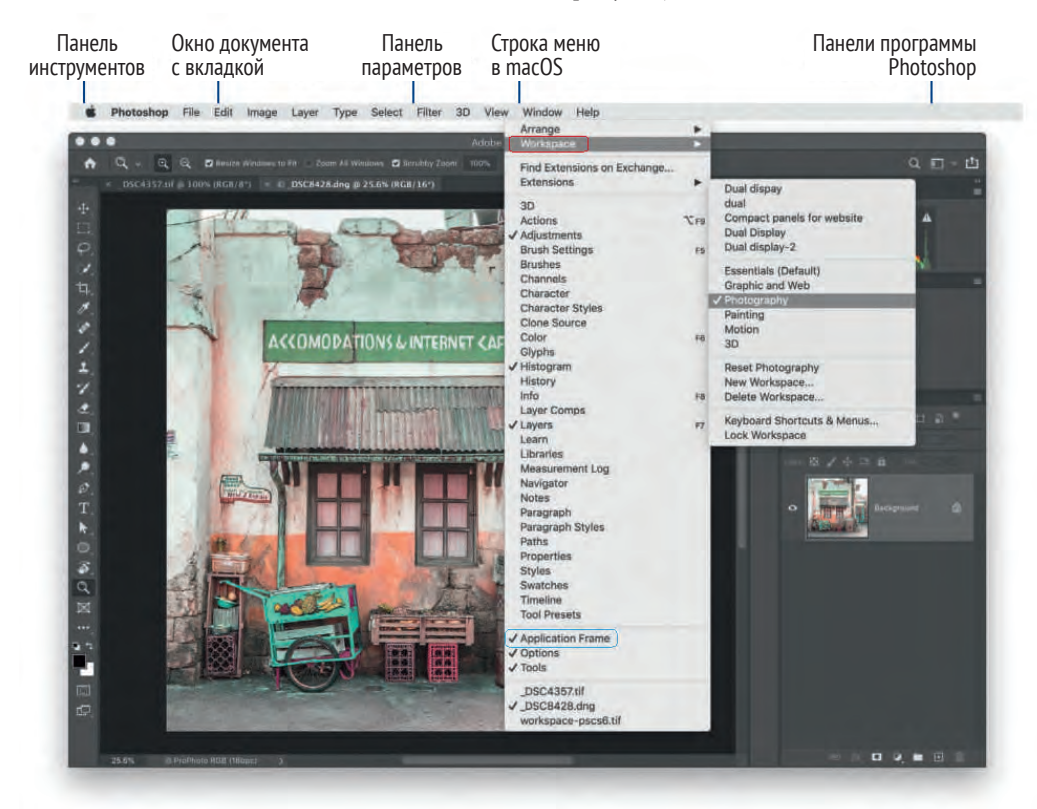

Рис. 1.3. Режим фрейма приложения Photoshop CC в операционной системе macOS с использованием темной темы и пользовательских настроек по умолчанию

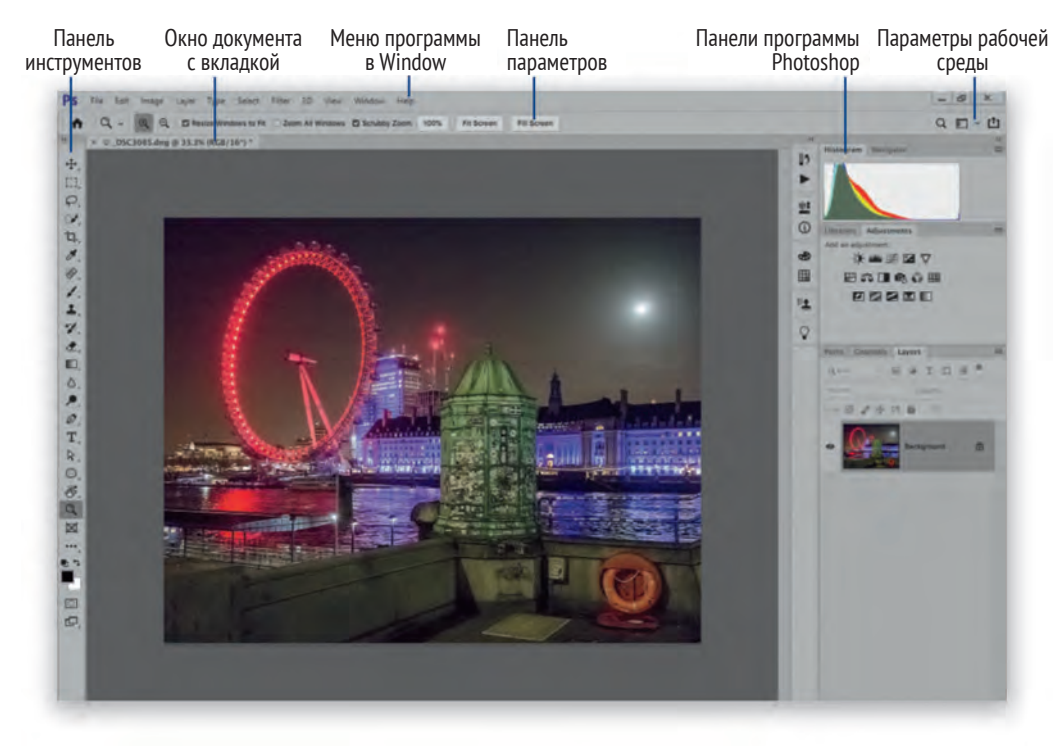

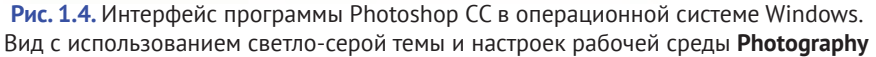

Панели Photoshop обычно расположены таким образом, что панель инструментов находится слева, панель параметров – в верхней части, а все остальные панели – справа, причем последние можно скомпоновать различными способами для экономии пространства на экране, который остается легко доступным. Данное расположение панелей настроено по умолчанию, но буквально через несколько страниц мы посмотрим, каким образом можно персонализировать интерфейс Photoshop. К примеру, вы можете уменьшить пространство, которое занимают панели, путем переключения их в режим компактных значков (рис. 1.30).

На компьютерах последней линейки Mac Book Pro существует приложение для поддержки экранов Touch Bar (рис. 1.5). Там вы найдете средства управления слоями и кистями, а также раздел **Избранное**.

#### **Настройки панели Touch Bar**

Для управления настройками панели Touch Bar откройте вmacOS окно **System Preferences** (Системные настройки) и перейдите в раздел **Keyboard** (Клавиатура).

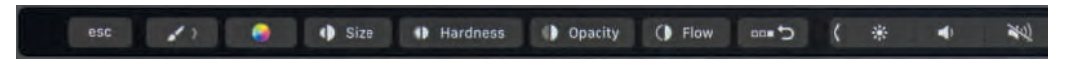

**Рис. 1.5.** Настройка кистей на панели Touch Bar в приложении Photoshop для macOS

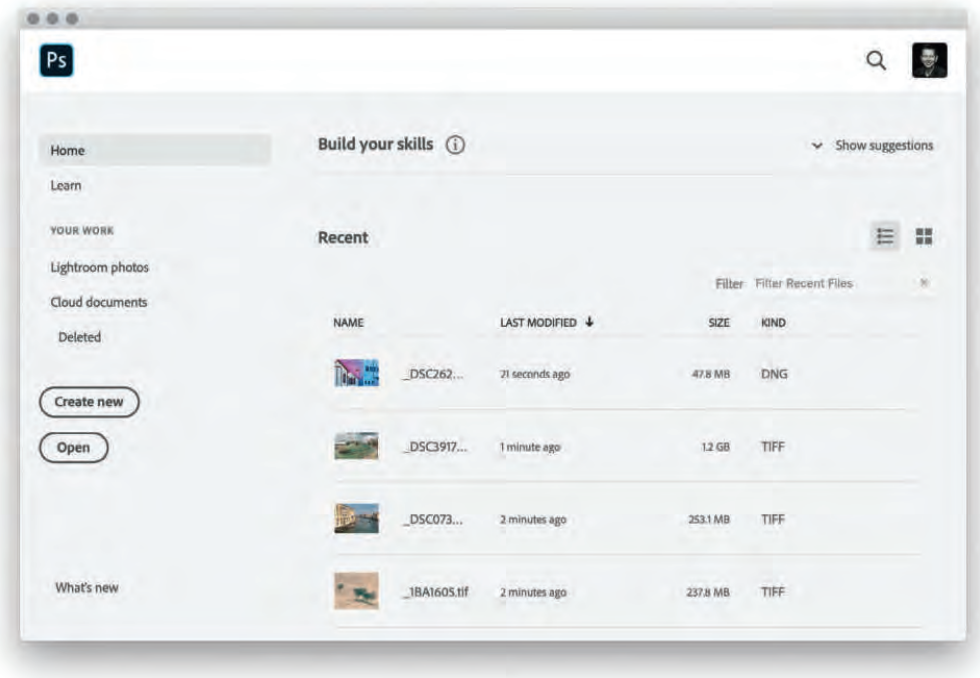

**Рис. 1.6.** Начальный экран в программе Photoshop

#### **Список последних файлов**

Список последних файлов, показанный в этом разделе, а также в разделе меню **File**  $\Rightarrow$  **Open Recent** (Файл  $\Rightarrow$  Последние документы), создается из последних открытых файлов как в самой программе, так и сохранившиеся в облаке. Этот список обновляется каждый раз при запуске начального экрана. Для принудительного обновления нажмите сочетание клавиш  $\mathcal{H} \rightarrow$  / Alt+Tab для переключения к другому окну, а затем тем же сочетанием клавиш вернитесь в программу Photoshop.

# **Начальный экран в программе Photoshop**

Начальный экран (рис. 1.6) появляется по умолчанию, когда нет открытых документов. Или, если в программе открыты какие-либо документы, вы можете открыть этот экран, нажав кнопку **Home** (Главная) на панели параметров (выделена на рис. 1.7). Нажмите кнопку **Create New** (Создать), чтобы открыть окно нового документа, или кнопку **Open** (Открыть), чтобы открыть изображение с помощью файлового менеджера. В разделе **Recent** (Недавние) отображаются последние открытые изображения. Здесь вы найдете недавние работы других пользователей. Тут следует проявлять осторожность, если вы не хотите, чтобы другие пользователи видели ваши последние работы.

Исходя из этого, если вас раздражает начальный экран или кажется вам неудобным, вы можете отключить его на вкладке **General** (Основные) диалогового

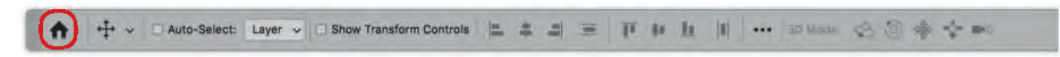

**Рис. 1.7.** Кнопка **Home** (выделена) на панели параметров

окна **Preferences** (Установки) программы Photoshop, а затем перезапустить программу Photoshop, чтобы начальный экран больше не появлялся.

В разделе **Learn** (Обучение) вы найдете видеоуроки с краткими описаниями, с помощью которых научитесь пользоваться всеми возможностями программы. После просмотра обучающих роликов вы можете попрактиковаться на своих изображениях.

В разделе **Your Work** (Ваша работа) (рис. 1.8) показаны изображения, полученные при импорте из Lightroom, облачные документы и недавно удаленные файлы. Выбрав раздел **Lightroom photos** (Фото Lightroom), вы увидите последние добавленные изображения и все файлы, которые вы импортировали в Lightroom и синхронизировали с облаком. Безусловно, это зависит от того, была ли оформлена подписка Lightroom или нет. Если это необходимо, щелкните мышью по ссылке **Refresh** (Обновить), чтобы обновить содержимое раздела.

Чтобы открыть изображение, дважды щелкните мышью по файлу или один раз – по фотографии, которую хотите скачать, и нажмите кнопку **Import Selected** (Импортировать выбранное). Если raw-изображение

#### **Каталог Lightroom**

Программа Lightroom для компьютеров ныне известна как Lightroom Classic CC, а все компоненты мобильной версии Lightroom, включая новое приложение для компьютеров, теперь именуются Lightroom CC. Для большей ясности вместо названия Lightroom я иногда использую название Lightroom для мобильных устройств.

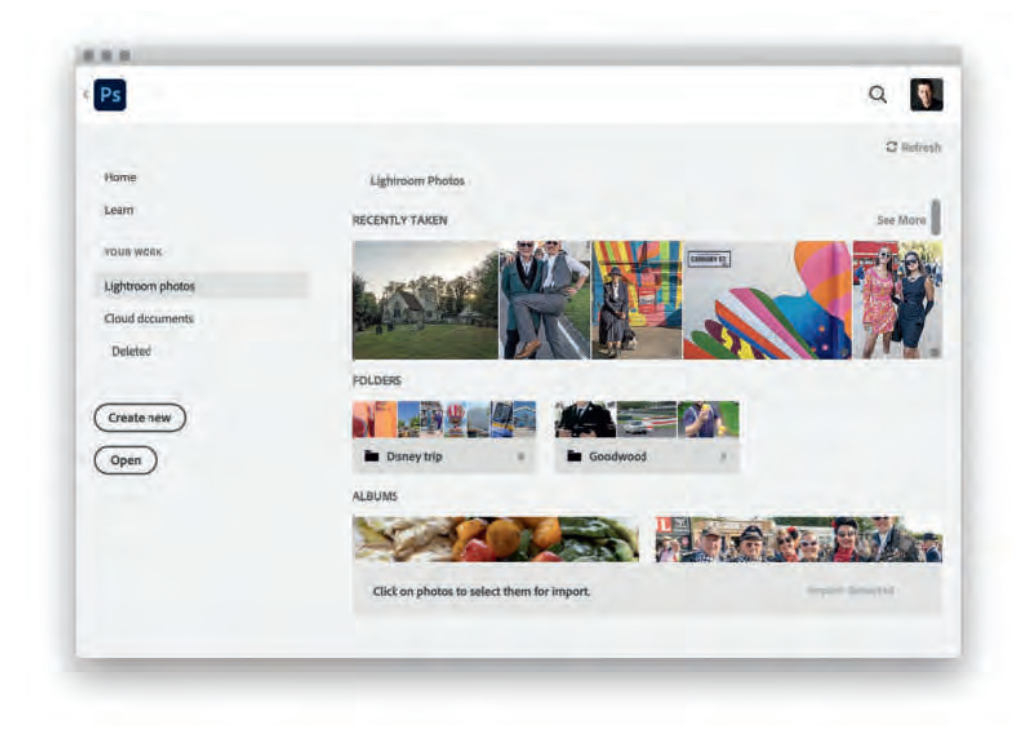

**Рис. 1.8.** Раздел **Lightroom photos** на начальном экране

открылось в приложении Camera Raw, то для открытия его в программе Photoshop нажмите кнопку Open **Image** (Открыть изображение). Все вышеперечисленное зависит от разрешения, в котором доступны изображения. Если в облако были загружены только смарт-превью снимков, то будут открыты только версии изображения в более низком качестве. После обработки изображения вы можете использовать функцию **Share** (Публикация), чтобы добавить его отредактированную версию в каталог Lightroom.

В разделе Cloud documents (Облачные документы) показаны изображения, которые были загружены в вашу учетную запись Creative Cloud для совместного использования с другими пользователями Photoshop 2020 с соответствующими правами. Например, при сохранении изображения вы можете выбрать вариант Save as an Adobe Cloud (Сохранить как документ Adobe Cloud). Это означает, что ваше изображение будет сохранено на облачном сервере в формате PSDC. Доступ к нему в свою очередь можно получить в программе Photoshop для iPad. Изображения, отредактированные и сохраненные в программе Photoshop для iPad, появятся в программе Photoshop в разделах Recent (Недавние) и Cloud documents (Облачные документы) на начальном экране.

#### Поиск фотографий Lightroom

Если у вас есть подписка Lightroom, вы можете искать файлы Lightroom по тегам, которые были автоматически присвоены фотографиям в процессе импорта в Lightroom, при использовании любых других компонентов Lightroom для мобильных устройств и при добавлении фотографий из Photoshop в каталог Lightroom. Вы можете искать изображения по ключевым словам, основанным на тематике ваших фотографий, даже если теги не были назначены вручную.

#### Поиск в приложении

Для поиска в программе Photoshop выберите команду меню Edit → Search (Редактирование → Поиск). Откроется диалоговое окно, показанное на рис. 1.9, в котором вы можете вводить запросы для поиска по интерфейсу Photoshop, справочным материалам и Adobe Stock как вместе, так и по отдельности.

На рис. 1.9 показано, что я щелкнул мышью в поле поиска и написал brush tool. Мне был предложен ряд инструментов программы Photoshop, а также соответствующие комбинации клавиш. Инструмент выбирается нажатием на него в списке, диалоговое окно **Search** (Поиск) при этом закрывается. На рис. 1.10. продемонстрирован поиск по слову people среди фотографий Lightroom. Кроме того, для открытия диалогового окна поиска вы можете использовать сочетание клавиш  $\mathcal{H}$ +F / Ctrl+F. Если вы хотите изменить данное сочетание клавиш, выберите команду меню Edit  $\Rightarrow$ **Keyboard Shortcuts** (Редактирование  $\Rightarrow$  Клавиатурные сокращения).

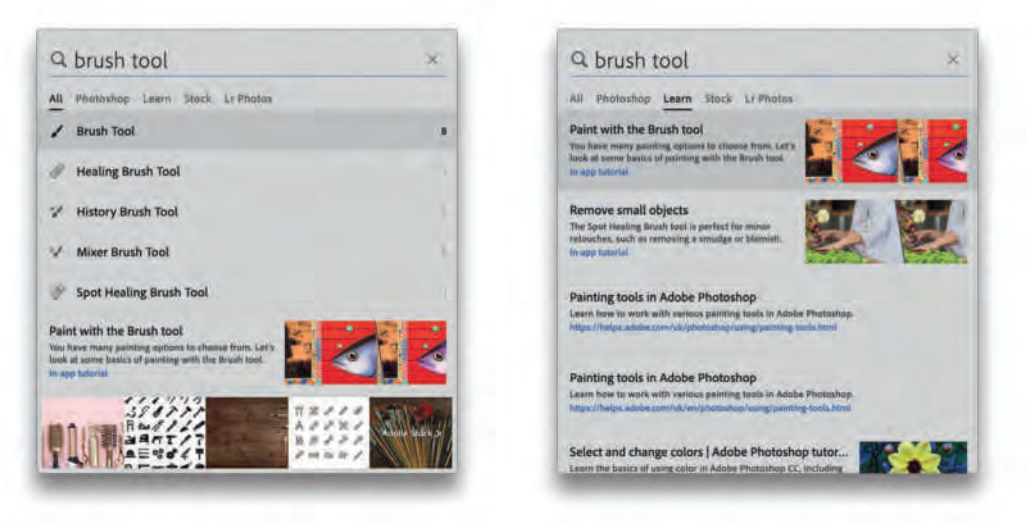

**Рис. 1.9.** Диалоговое окно **Search** в программе Photoshop с результатами поиска на вкладках **All** (слева) и **Learn** (справа)

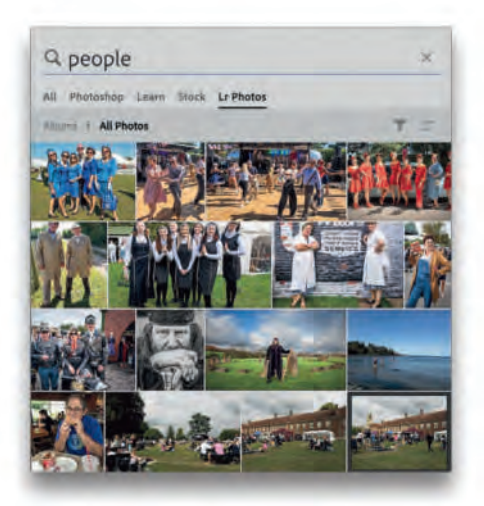

**Рис. 1.10.** Диалоговое окно **Search** в программе Photoshop с результатами поиска на вкладке **Lr Photos**

# **Публикация изображений**

Если открыть меню **File** (Файл) и выбрать команду **Share** (Публикация) или же нажать кнопку **Share**  (Опубликовать изображение) на панели параметров (выделена на рис. 1.11), то откроется диалоговое окно, показанное ниже. Таким образом, вы легко сможете поделиться изображением, с которым работаете на данный момент. Например, с помощью переключателя можно выбрать размер **Original** (Исходный) или

#### **Публикация изображений в Windows**

Чтобы публиковать изображения средствами операционной системы, потребуется версия Windows 10: Юбилейное обновление. А для публикации в Lightroom CC необходима версия Windows 10: Весенний дебют.

**Small** (Малый) (уменьшив его до 1200 × 800 пикселей), а затем выбрать название одного из сервисов в списке, представленном ниже, чтобы поделиться с другими пользователями изображениями, над которыми вы сейчас работаете.

В списке перечислены системы обмена файлами, в том числе социальные сети вроде Facebook и Twitter. Кроме того, вы можете добавлять фотографии в Lightroom (только при наличии подписки Lightroom). На иллюстрации ниже показано, как, выбрав пункт **Mail** (Почта), отправить фотографию из Photoshop по электронной почте. В данном случае фотография была сохранена в качестве изображения с профилем **Generic RGB** (Общий RGB).

## **Создание нового документа**

Для создания нового документа Photoshop на пустом холсте выберите команду **New** (Новый) в меню **File** 

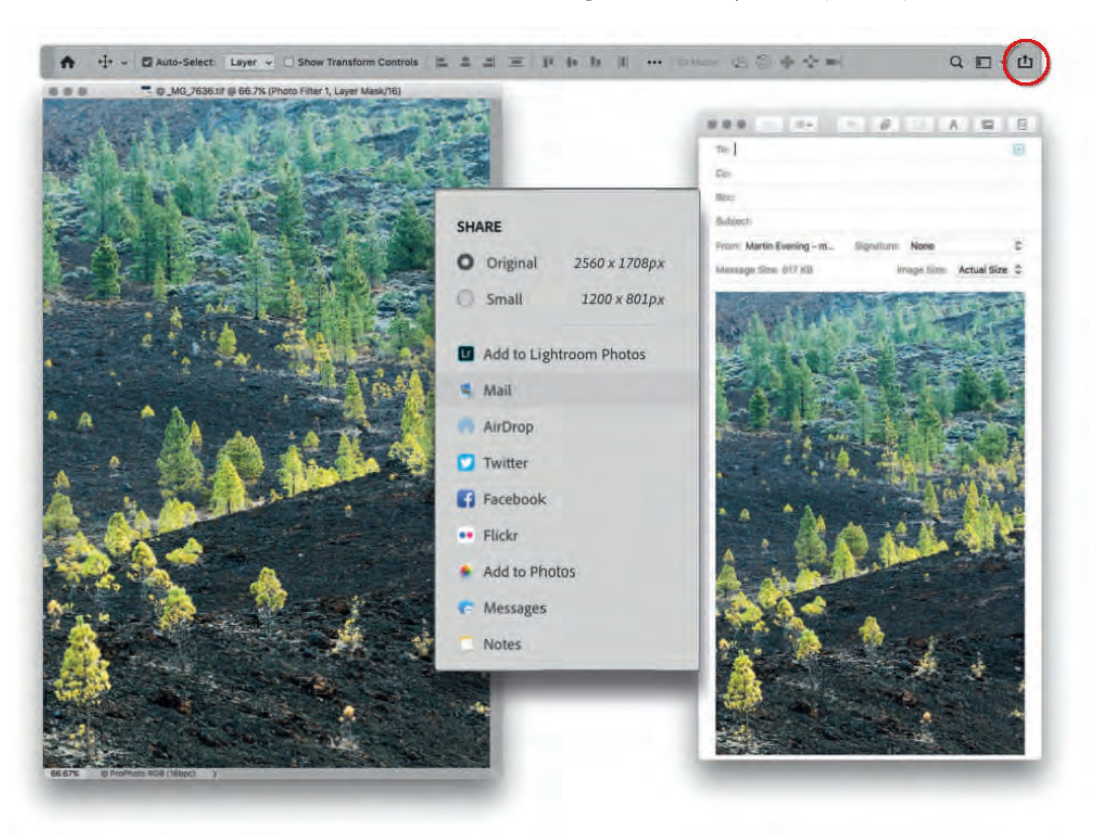

**Рис. 1.11.** Пример, как с помощью команды **Share** быстро делиться вашими работами в программе Photoshop с другими пользователями (Файл). После этого откроется диалоговое окно, показанное ниже (рис. 1.12). Диалоговое окно **New Document** (Создать документ) содержит дополнительные настройки, в том числе шаблоны для создания различных документов в программе Photoshop. На рисунке показаны шаблоны на вкладке **Photo** (Фото).

В разделе **Preset Details** (Подробные сведения о стиле) вы можете изменить настройки шаблона, сначала выбрав нужные единицы измерения, а затем определив ширину и высоту. Кроме того, можно установить портретную или пейзажную ориентацию. В разделе **Resolution** (Разрешение) выберите разрешение в количестве пикселей либо на сантиметр, либо на дюйм. В разделе **Color Mode** (Цветовой режим) выберите вариант RGB, CMYK, **Grayscale** (Градации серого) и т. д. После этого можно установить битовую глубину цвета: 8, 16 или 32 бита. Также можно выбрать белый, черный или пользовательский цвет фона в группе элементов управления **Background color** (Содержимое фона), щелкнув мышью по индикатору цвета рядом со списком. Если вы откроете раздел **Advanced options** (Дополнительные параметры), то вам будет доступен выбор цветового профиля и режима попиксельной пропорции (см. выноску на полях). Настроив шаблон нового документа, вы можете нажать кнопку **Save Preset** (Сохранить шаблон) (выделена на рисунке

#### **Опция Pixel Aspect Ratio**

Опция **Pixel Aspect Ratio** (Попиксельная пропорция) (доступна в разделе **Advanced options** (Дополнительные параметры)) призвана помогать дизайнерам в работе с широкоэкранными видеоизображениями. Если в настройках выбраны «неквадратные» пиксели, то Photoshop создает масштабированный документ, который выступает предварительным вариантом того, как будет выглядеть документ Photoshop в обычных «квадратных» пикселях на широкоформатном экране. При этом в конце строки заголовка появляется надпись **[scaled]**, напоминающая о том, что вы работаете в специальном режиме предварительного просмотра. Данный режим можно включить или отключить, выбрав пункт **Pixel Aspect Correction** (Попиксельная коррекция) в меню **View** (Просмотр).

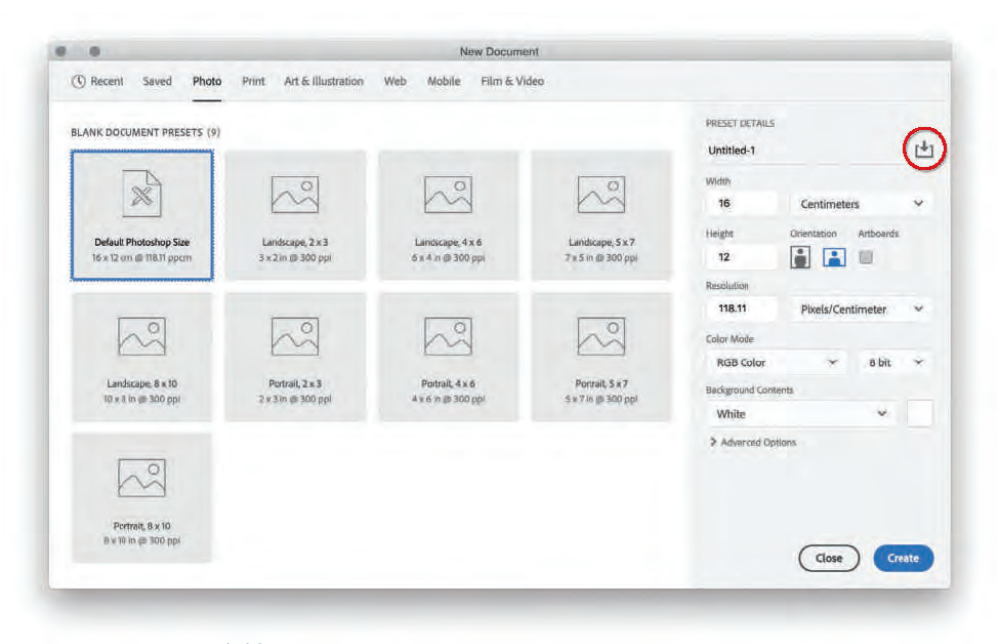

**Рис. 1.12.** Вид диалогового окна **New Document** по умолчанию

красным), чтобы сохранить новый пользовательский шаблон документа. Самое лучшее – это то, что диалоговое окно **New Document** (Создать документ) теперь открывается намного быстрее, почти мгновенно.

# *Прежний вид диалогового окна New Document*

Многие фотографы предпочитают открывать уже существующие документы с изображениями, а не начинать с новых. При желании вы можете вернуться к старому интерфейсу. Для этого нужно выбрать команду **Use Legacy 'New Document' Interface** (Использовать прежний интерфейс «Новый документ») на вкладке **General** (Основные) диалогового окна **Preferences** (Установки) программы Photoshop. Теперь при выборе команды меню File <sup> $\div$ </sup> New (Файл  $\div$  Создать) откроется диалоговое окно **New Document** (Создать документ) (рис. 1.13).

В нем вы можете начать с перехода к раскрывающемуся списку **Preset** (Тип документа) и выбора шаблона: **Photo** (Фото), **Web** (Веб) или **Film & Video** (Фильмы и видео). От вашего выбора зависят варианты размера, доступные в раскрывающемся списке **Size** (Размер). При выборе типа документа разрешение регулируется автоматически в зависимости от того, будет ли документ использоваться для печати или для работы на экране (разрешение можно сменить вручную).

Для сохранения пользовательских настроек в виде шаблона нажмите кнопку **Save Preset** (Сохранить набор параметров), чтобы открыть диалоговое окно **New Document Preset** (Набор параметров нового

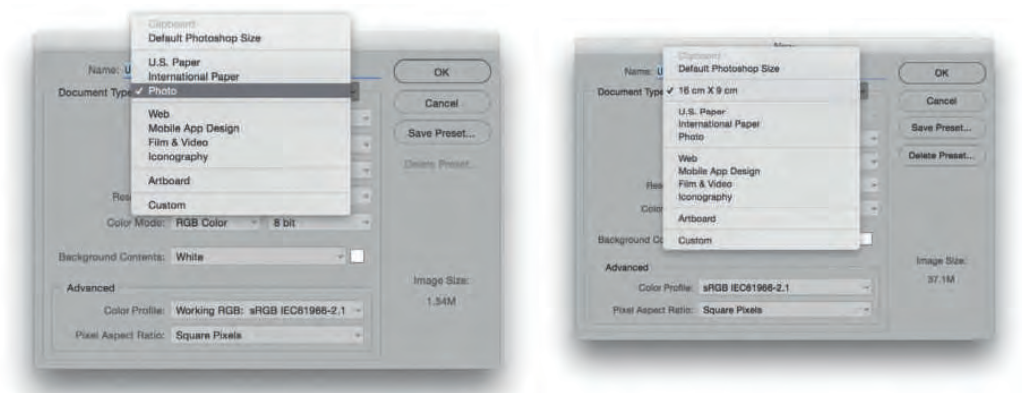

**Рис. 1.13.** Прежний вид диалогового окна **New Document** с открытым раскрывающимися списками **Preset** (слева) и **Size** (справа)

документа) (рис. 1.14). Здесь вы можете выбрать, какие настройки включать в сохраняемый шаблон. После завершения созданный шаблон нового документа появится в списке **Preset** (Тип документа) (рис. 1.13).

И наконец, если скопировать выделенную область, например выбрав команду меню **Select Select All** (Выделение ⇒ Все), а затем команду меню **Edit**  $\Rightarrow$ **Copy** (Редактирование Копировать), новый документ откроется с теми же размерами в пикселях и в том цветовом пространстве, которые соответствуют скопированной области. Новое диалоговое окно **New Document** (Создать документ) аналогично позволяет создать новый документ на основе последней скопированной выделенной области.

#### **Окно с вкладками документов**

Давайте теперь посмотрим, каким образом можно управлять окнами документа в программе Photoshop. Согласно настройкам по умолчанию, все новые документы открываются в виде вкладок, где новые окна графических документов отображаются в области документа с вкладками, чуть ниже панели параметров (см. рис. 1.15). На рисунке открыто три документа с изображениями, а окна с вкладками (выделены желтым цветом) прикреплены в области документа чуть ниже панели параметров. Такой вариант управления документами упрощает поиск конкретного изображения, когда одновременно открыто несколько файлов. Чтобы выбрать открытое изображение, вам необходимо щелкнуть мышью по соответствующей вкладке для вывода его на передний план, нажмите кнопку **×**, чтобы закрыть окно документа.

Если вкладки с документами не расположены подобным образом, то вам придется часто перетаскивать их, захватывая за области заголовка, чтобы убирать другие окна до тех пор, пока вы не увидите тот документ с изображением, который вам нужен. С другой стороны, не всем нравится идея об открытии документа в виде вкладки, так что всегда можно сбросить флажок **Open Documents as Tabs** (Открывать документы во вкладках) (выделен на рис. 1.16) на вкладке **Workspace** (Рабочая среда) диалогового окна **Preferences** (Установки) программы Photoshop. Таким образом, вы вернетесь к прежнему режиму, в котором новые документы открывались в отдельных окнах. Либо вы с легкостью можете преобразовать вкладку в отдельное окно, перетащив ее за пределы панели с вкладками (рис. 1.17). Также

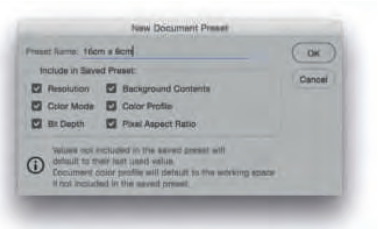

**Рис. 1.14.** Диалоговое окно **New Document Preset**

#### **Производительность графического процессора**

Если видеокарта вашего компьютера поддерживает технологию OpenGL, на вкладке **Performance** (Производительность) диалогового окна **Preferences** (Установки) программы Photoshop установлен флажок **Use Graphics Processor** (Использовать графический процессор), а в дополнительном окне, открываемом нажатием кнопки **Advanced settings** (Дополнительные параметры), установлен флажок **Use OpenCL** (Использовать OpenCL), то вам доступны преимущества технологии OpenCL, которые поддерживаются программой Photoshop. К ним относится, к примеру, просмотр сглаженных изображений на всех уровнях масштабирования, а также временное уменьшение масштаба в размер экрана в режиме просмотра «с высоты птичьего полета» и инструмент **Rotate View** (Поворот вида) для вращения изображения на экране. 30-битное отображение доступно как в операционной системе Windows, так и macOS версии 10.11 (El Capitan) или более поздней версии на новейших компьютерах iMac и Mac Pro.

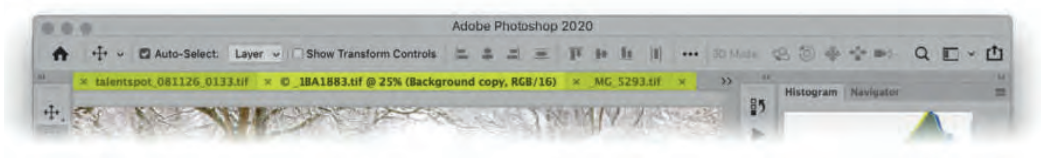

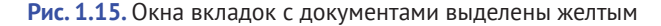

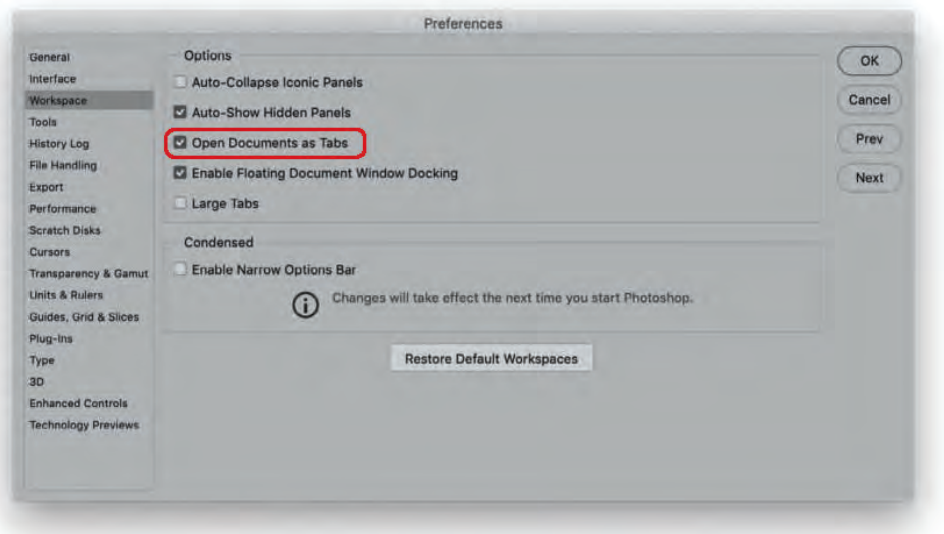

**Рис. 1.16.** Вкладка **Workspace** диалогового окна **Preferences** программы Photoshop

можно щелкнуть правой кнопкой мыши по вкладке для доступа к контекстному меню, в котором доступен выбор различных параметров команд для окон вроде **Move to a New Window** (Переместить в новое окно) или **Consolidate All to Here** (Объединить все здесь). Последний пункт объединяет все отдельные окна и превращает их во вкладки. Кроме того, вам доступны различные режимы (рис. 1.19) для управления окнами документов.

Пользователи операционной системы macOS могут использовать окна вкладок вместе с классической панелью без фрейма приложения. Затем вы можете выбрать опцию **Open Documents as Tabs** (Открывать документы во вкладках) на вкладке **Workspace** (Рабочая среда) диалогового окна **Preferences** (Установки) программы Photoshop. Либо щелкнуть правой кнопкой мыши по вкладке, чтобы открыть контекстное меню и выбрать команду **Consolidate All to Here** (Объеди-

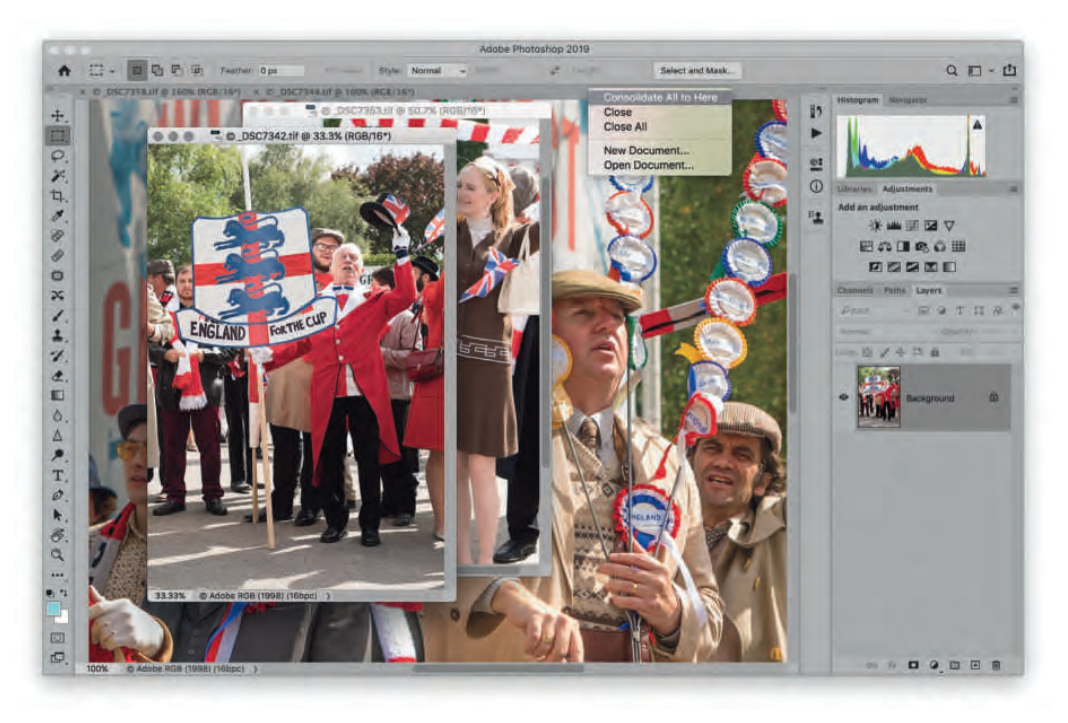

**Рис. 1.17.** На экране показаны два варианта расположения документов: в виде вкладок и отдельных окон. Отдельные окна создаются путем перемещения вкладки за пределы панели с вкладками или через контекстное меню

нить все здесь) для объединения всех окон документов, открытых в виде вкладок. Также вы можете выбрать команду **Reveal in Finder** (Открыть в Finder), чтобы упорядочить все сохраненные изображения с помощью программы Finder.

# **Управление окнами документов**

Документы могут отображаться не только в отдельных вкладках окна программы, но и в окнах сгруппированных документов, если перетащить окно одного документа на другое (см. рис. 1.18). Например, отдельные окна документов можно объединить в виде вкладок, перетащив за строку заголовка до появления синей границы. Кроме того, вы можете, нажав и удерживая кнопку мыши на строке заголовка (выделена на рисунке красным), перетащить группу вкладок документов на панель с другими вкладками. Для перемещения слоев между вкладками вам необходимо выбрать инструмент **Move** (Перемещение) и перетащить изображение или слой (либо же слой с панели **Layers** (Слои)) из выбранного документа на вкладку

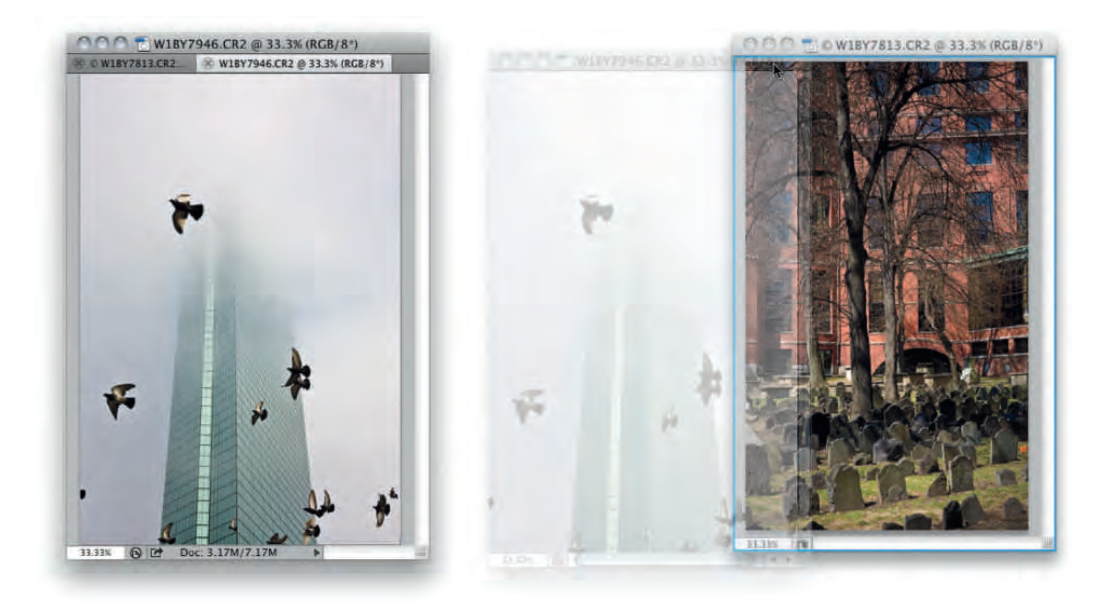

**Рис. 1.18.** Пример плавающих окон с документами, группированных в виде вкладок

конечного документа. Подождите несколько секунд (это важно), а затем перетащите мышь вниз в область изображения и отпустите кнопку мыши для завершения действия.

Также вы можете управлять тем, как отображается на экране несколько документов. Просмотр нескольких окон необходим, когда вы, к примеру, желаете сравнить несколько предварительных пробных вариантов изображения перед печатью. При использовании плавающих окон документов выберите команду меню **Window Arrange Cascade** (Окно Упорядочить Каскад), чтобы упорядочить все документы в виде каскада вниз от левого верхнего угла экрана, или команду меню **Window**  $\Rightarrow$  **Arrange**  $\Rightarrow$  **Tile** (Окно  $\Rightarrow$ Упорядочить Мозаика) для расположения документов в виде мозаики. Для окон документов (в виде вкладок или нет) используйте команды в меню **Window Arrange** (Окно Упорядочить) для выбора одного из вариантов размещения, как показано на рис. 1.19. Сочетание клавиш  $\mathcal{H}^+$  / Ctrl+` может использоваться для навигации между открытыми окнами документов. Для переключения в обратном направлении используйте сочетание клавиш  $\#$ +û+`/ Ctrl+Shift+`.

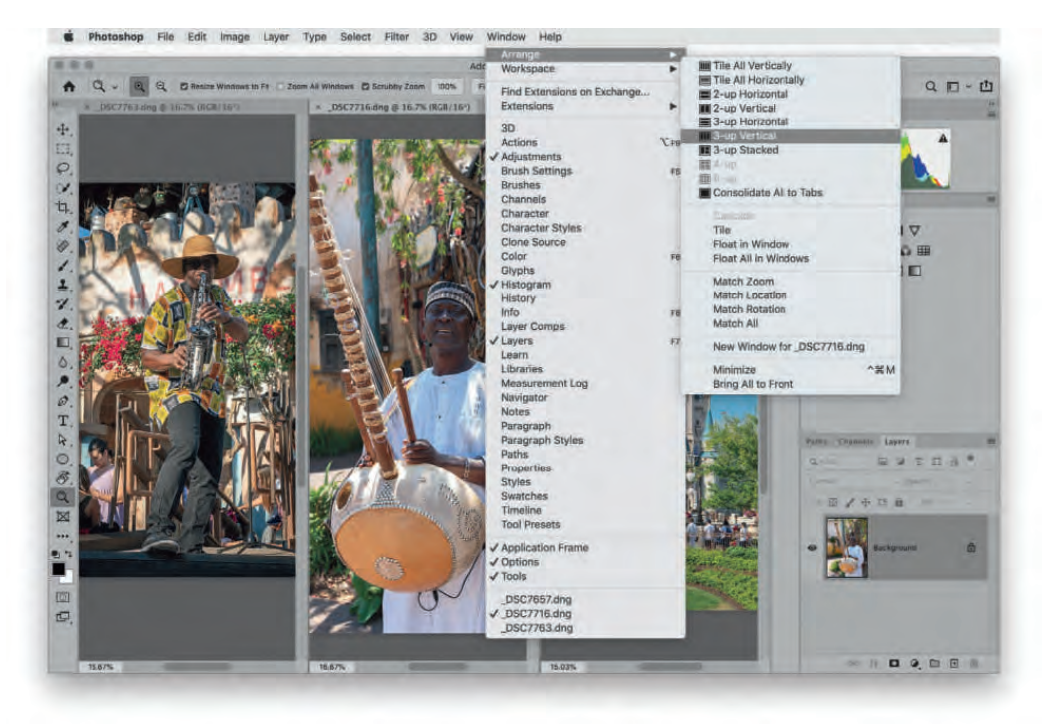

**Рис. 1.19.** Доступные варианты размещения документов

#### *Синхронизация масштаба и смены позиции*

#### *на экране*

В меню **Window Arrange** (Окно Упорядочить) доступно много команд, позволяющих согласовывать масштаб, расположение и вращение для всех окон документов на основе активного окна изображения. Команда **Match Zoom** (Согласовать масштаб) синхронизирует процентное соотношение масштаба с выбранным изображением, а команда **Match Location** (Согласовать расположение) управляет сменой позиции на экране. Вы можете синхронизировать смену позиции или масштаба, удерживая клавишу  $\hat{U}/\text{Shift}$  по мере изменения позиции или масштаба в любом из окон. Вы также можете создать дополнительное окно для изображения, над которым работаете, где будет продублировано открытое изображение. К примеру, в первом окне изображение будет масштабировано по размеру экрана, а во втором увеличено в конкретной области. Чтобы открыть дополнительное окно просмотра документа, выберите команду меню **Window Arrange New Window for** *имя* файла (Окно ⇒ Упорядочить ⇒ Новое окно для *имя\_файла*). Все изменения изображения в первом окне будут автоматически отображаться в окне второго (рис. 1.20).

![](_page_30_Figure_1.jpeg)

**Рис. 1.20.** Работа с изображением в режимах по размеру экрана и с увеличением масштаба

# **Интерфейс окна документа**

Элементы управления в левом нижнем углу окна изображения содержат дополнительную информацию о нем (рис. 1.21). Поле слева показывает текущий масштаб документа в процентах. Здесь вы можете выбрать новое значение масштаба в диапазоне от 0,2 до 1600% с точностью до сотых и применить его к документу. С помощью этого поля вы можете менять динамически масштаб изображения с помощью мыши. Нажав и удерживая клавишу  $\frac{1}{2}$ Ctrl, вы можете увеличивать или уменьшать масштаб изображения, перетаскивая мышь по этому полю с масштабом, причем шаг изменения масштаба можно увеличить вдвое удерживанием клавиши  $\hat{U}/\text{Shift}$  и уменьшить вполовину с помощью клавиши  $\sqrt{\lambda}$ lt. На панели параметров при выбранном инструменте **Zoom** (Масштаб) есть похожий функционал, о чем я расскажу далее в этой главе.

33.33% C Adobe RGB (1998) (8bpc)

> **Рис. 1.21.** Информация о документе представлена в левом нижнем углу окна документа

Справа находится поле с информацией о состоянии изображения. Если вы щелкнете мышью по стрелке справа от этого поля, то увидите раскрывающийся список с доступными вариантами. В выноске на полях представлено описание этих вариантов, чтобы помочь вам выбрать, какую информацию показывать.

Если вы щелкнете мышью по самому полю, то увидите информацию о ширине и высоте изображения, а также количестве каналов и разрешении. Нажав и удерживая клавишу  $\frac{1}{2}$ Ctrl при шелчке мышью по полю, вы увидите сведения о фрагменте изображения (рис. 1.22).

Нажав и удерживая клавишу Ж при шелчке мышью по строке заголовка, вы увидите путьк файлу в файловой системе (только в macOS)

![](_page_31_Figure_3.jpeg)

**Рис. 1.22.** Вид окна документа в программе Photoshop в macOS

## *Прокси-значки в строке заголовка в macOS*

Пользователи macOS увидят прокси-значок изображения в строке заголовка в каждом из отдельных окон документа. Он может быть тусклым, если документ не сохранен, или ярким при наличии превью, сохраняющегося вместе с изображением. К примеру, во многих файлах формата JPEG прокси-значок не появится до тех пор, пока изображение не будет сохранено заново. Нажав и удерживая клавишу  $\frac{1}{\pi}$ Ctrl при щелчке мышью по строке заголовка, вы увидите путь к файлу в фай-

#### **Document Sizes** (Объем файла)

Первое число показывает размер документа в сведенной версии изображения. Второе – размер при сохранении изображения с разделенными слоями.

**Document Profile** (Профиль документа) Цветовой профиль, примененный к документу.

**Document Dimensions** (Размер документа)

Показывает фактические размеры изображения в диалоговом окне **Image Size** (Размер изображения).

**Measurement Scale** (Шкала измерений) Показывает единицы шкалы измерений.

**Scratch Sizes**(Размеры рабочих дисков) Первое число показывает объем использованной оперативной памяти. Второе – общий объем доступной оперативной памяти для Photoshop с учетом операционной системы и приложений.

#### **Efficiency** (Производительность)

Здесь суммируется то, насколько продуктивно работает Photoshop. В сущности, это краткий отчет об использовании рабочих дисков.

#### **Timing** (Хронометраж)

Показывает время, затраченное на завершение процесса в программе Photoshop или суммарное время серии процессов. При каждом выборе инструмента или осуществлении действия таймер запускается автоматически.

**Current Tool** (Активный инструмент)

Здесь показано название инструмента, который выбран в текущий момент. Это полезная памятка для пользователей, которым нравится работать в окне со скрытыми панелями.

**32-bit Exposure** (32-битная экспозиция) Ползунковый регулятор экспозиции доступен только при просмотре 32-битных изображений.

**Save Progress** (Ход сохранения) Показывает состояния процесса сохранения.

**Smart Objects** (Смарт-объекты) Показывает состояние текущих смарт-объектов.

**Layer Count** (Число слоев) Количество слоев в документе.

#### **Сочетания клавиш в macOS**

Вы можете создать копию файла, нажав клавишу  $\nabla$  /Alt и перетащив файл из окна программы Finder в другое расположение. Кроме того, при перемещении в любое расположение можно сохранить файл под другим именем.

ловой системе, как показано на рис. 1.22. Вы можете перемещаться по папкам, выбрать расположение файла в зависимости от его пути и открыть его в менеджере Finder.

# *Выбор информации о статусе на панели Info*

Поле с строке состояния может показывать только один пункт одновременно. Однако если вы перейдете в меню панели **Info** (Инфо) (выделено на рисунке) и выберите пункт **Panel Options** (Параметры панели), то откроется диалоговое окно **Info Panel Options**  (Параметры панели «Информация»). Здесь вы можете выбрать, какие сведения об изображении вы бы предпочли видеть в строке **Status Information** (Информация о статусе) на панели **Info** (Инфо). На рис. 1.23 с изображением панели **Info** (Инфо) показаны все пункты, касающиеся информации о статусе, а также сообщение **Show Tool Hints** (Показывать подсказки по инструментам). При активации данного параметра они появляются в нижней части панели **Info** (Инфо) и меняются в зависимости от выбранного инструмента, оповещая в его возможностях.

Одновременно на панели **Info** (Инфо) может быть показано до десяти цветовых эталонов. Изменить цветовой режим каждого можно путем щелчка мышью по значку пипетки рядом с ним. Если при этом вы удер-

![](_page_32_Picture_243.jpeg)

**Рис. 1.23.** Панель **Info** и диалоговое окно **Info Panel Options**

живаете клавишу V/Alt, то можно изменить цветовой режим всех цветовых эталонов. При сбрасывании флажка Always show composite color values (Всегда показывать значения совмещенных цветов) и нажатии на откорректированный слой показываются значения цвета оригинала, а также значения с учетом коррекции. При включении этой опции показываются только составные значения цвета вне зависимости от того, какой из слоев выбран.

## Линейки, сетка и направляющие

Линейки используются для определения размеров изображения. Если единицы измерения линейки необходимо изменить, щелкните правой кнопкой мыши по одной из линеек и выберите единицу измерения. Если линейки видны, а направляющие нет, перетащите новую направляющую для появления скрытых направляюших снова.

Линии сетки можно показать, выбрав команду меню View  $\Rightarrow$  Show  $\Rightarrow$  Grid (Просмотр  $\Rightarrow$  Показать  $\Rightarrow$  Сетку) (рис. 1.24). Так вы выровняете элементы изображения по горизонтальной и вертикальной оси (для изменения расстояния между точками сетки откройте диалоговое окно Preferences (Установки) программы Photoshop и перейдите на вкладку Guides & Grid (Направляющие и сетка)).

#### Команды в меню View

Пункт **View Extras** (Вспомогательные элементы) доступен в меню View (Просмотр). Для включения или выключения линеек выберите команду меню View  $\Rightarrow$  Rulers (Просмотр  $\Rightarrow$ Линейки) (или нажмите сочетание клавиш  $H+R / CtrI+R$ ). Используйте меню View  $\Rightarrow$  Show (Просмотр  $\Rightarrow$  Показать) для отображения дополнительных элементов: Guides (Направляющие) (или нажмите сочетание клавиш  $\mathcal{H}$ +: / Ctrl+:) или Grid (Сетка) (или  $H^+$  / Ctrl+`). Если напротив соответствующего пункта в меню View  $\Rightarrow$  Show (Просмотр  $\Rightarrow$  Показать) установлен флажок, то данный элемент отображается. Для его отключения снова выберите соответствующий пункт в меню.

![](_page_33_Picture_6.jpeg)

Рис. 1.24. Вид документа с сеткой

![](_page_34_Picture_0.jpeg)

![](_page_34_Picture_1.jpeg)

**Рис. 1.26. Диалоговое окно New Guide**

![](_page_34_Picture_126.jpeg)

Направляющие можно добавить в документ в любое время и удобно расположить в каком-либо месте изображения (рис. 1.25). Перед размещением новой направляющей убедитесь, что линейки отображены на экране (выберите команду меню **View**  Rulers (Просмотр <sup>⇒</sup> Линейки), если это не так). Нажав и удерживая кнопку мыши на линейке, перетащите новую направляющую, а затем отпустите кнопку для установки направляющей. Если нажать и удерживать клавишу  $\hat{u}/\text{Shift}$  во время перемещения, то направляющая выровняется по контрольной метке линейки (для этого выберите команду меню **View Snap** (Просмотр Привязка)). При удерживании клавиши /Alt во время перемещения вы можете перетаскивать горизонтальную направляющую как вертикальную (и наоборот). И наконец, используйте сочетание клавиш +H / Ctrl+H для переключения всех видимых и скрытых дополнительных элементов, например направляющих. С помощью отрегулированных единожды направляющих можно точно размещать и выравнивать элементы изображения. Если вас не устраивает расположение направляющей, выберите инструмент **Move** (Перемещение) и перетащите направляющую в необходимую вам позицию. После размещения направляющих иногда бывает полезным закрепить их (**View Lock Guides** (Просмотр Закрепить направляющие))

во избежание их случайного сдвига. Также вы можете создать направляющую, выбрав команду меню **View New Guide** (Просмотр ⇒ Новая направляющая) и в диалоговом окне **New Guide** (Новая направляющая) (рис. 1.26) указать положение горизонтальной или вертикальной направляющей.

# *Диалоговое окно New Guide Layout*

Диалоговое окно **New Guide Layout** (Новый макет направляющей) (рис. 1.27) используется для добавления нескольких направляющих за раз (перейдите в меню **View** (Просмотр) и выберите пункт **New Guide Layout** (Новый макет направляющей)). Так вы сможете точно указать области строк и столбцов, расстояние между столбцами и поля, а также сохранить пользовательский макет в виде шаблона. На рис. 1.27 показано диалоговое окно **New Guide Layout** (Новый макет направляющей) с выбранной по умолчанию шириной столбцов. Выбрать количество столбцов можно в раскрывающемся списке **Preset** (Набор) (рис. 1.28).

![](_page_35_Picture_124.jpeg)

**Рис. 1.27.** Диалоговое окно **New Guide Layout**

# *Создание направляющих из фигур*

Опция **New Guides from Shape** (Новые направляющие из фигуры) позволяет быстро создавать направляющие в соответствии с краями выбранных слоев и фигур, как продемонстрировано ниже. Скрытые слои никогда не принимаются в расчет.

![](_page_35_Picture_125.jpeg)

**Рис. 1.28.** Меню раскрывающегося списка **Preset** диалогового окна **New Guide Layout**

![](_page_36_Picture_0.jpeg)

**1.** На рисунке показан макет в программе Photoshop, выполненный из двух фоновых градиентов, двух слоев с логотипом и слоя фигуры со стрелкой.

![](_page_36_Figure_2.jpeg)

**2.** На этом шаге я выбрал группу слоев на панели Layers (Слои) и выполнил команду меню **View**  $\Leftrightarrow$  **New Guides from Shape** (Просмотр  $\Leftrightarrow$  Новые направляющие из фигуры). Это привело к добавлению направляющих, показанных здесь.

![](_page_36_Picture_4.jpeg)

**3.** Затем я выбрал группу слоев arrow и снова выбрал команду меню **View New Guides from Shape** (Просмотр ⇒ Новые направляющие из фигуры). Это привело к добавлению еще большего количества направляющих, за основу которых был взят контур стрелы.